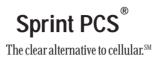

### **Table of Contents**

| Welcome to Sprint PCS                                 | 1  |
|-------------------------------------------------------|----|
| Getting Started With Sprint PCS Service               | 3  |
| Getting Started With Sprint PCS Service               | 4  |
| Setting Up Your Voicemail                             | 5  |
| Getting Help                                          | 6  |
| Understanding This User Guide                         | 9  |
| Getting to Know Your Sprint PCS Phone <sup>™</sup>    | 11 |
| Highlights                                            | 12 |
| Front View of Phone                                   | 14 |
| Viewing the Display Screen                            | 16 |
| Turning Your Phone ON and OFF                         | 17 |
| Using the KeyGuard                                    | 18 |
| Using the Battery                                     | 18 |
| Understanding Roaming                                 | 21 |
| Understanding How Roaming Works                       |    |
| Setting Your Phone's Roam Mode                        | 24 |
| Setting an Alert When Roam Charges Apply (Call Guard) | 25 |
| Setting the Time and Date in Analog Mode              |    |
| Making and Answering Calls                            | 27 |
| Making Calls                                          |    |
| Answering Calls                                       |    |
| Missed Call Notification                              | 29 |
| Using the Speakerphone                                | 29 |
| Using Sprint PCS Voice Command                        |    |
| Dialing Options                                       | 32 |
| In-Call Options                                       |    |
| Incoming Call Notification                            | 34 |
| End-of-Call Options                                   | 35 |
| Saving a Phone Number                                 |    |
| Finding a Phone Number                                |    |
| Dialing and Saving Phone Numbers With Pauses          |    |

Copyright © 2001 Sprint Spectrum L.P. All rights reserved. No reproduction in whole or in part without prior written approval. Sprint, Sprint PCS, Sprint PCS Phone, Sprint PCS Wireless Web, Sprint PCS Wireless Web Mail, Sprint PCS Wireless Web Short Mail and the diamond logo are trademarks of Sprint Communications Company L.P. All other trademarks are property of their respective owners. Printed in Malaysia

| 4-Digit Dialing                                     |    |
|-----------------------------------------------------|----|
| Calling Emergency Numbers                           |    |
| Using One-Touch Speed Dialing                       |    |
| Displaying Your Phone Number                        |    |
| Redialing Last Outgoing Number                      |    |
| Using Any Key Answer                                |    |
| Using Auto Answer                                   |    |
| Dialing from an Internal Phone Book Memory Location |    |
| Navigating Through Menus and Entering Text          | 41 |
| Menu Navigation                                     | 42 |
| Shortcuts                                           | 42 |
| Working Within the Menu Structure                   |    |
| Viewing the Menus                                   |    |
| Selecting a Character Input Mode                    |    |
| Entering Characters by Tapping the Keypad           |    |
| Entering Characters Using T9 Text Input             | 47 |
| Adding a Word to the T9 Database                    | 48 |
| Using Smart Punctuation                             |    |
| Entering Symbols and Numbers                        | 49 |
| Adjusting Volume                                    | 51 |
| Changing Ringer Volume                              |    |
| Silencing the Ringer                                |    |
| Adjusting Volume During a Conversation              |    |
| Muting a Call                                       | 53 |
| Using Sprint PCS Service Features                   |    |
| Using Caller ID                                     |    |
| Responding to Call Waiting                          |    |
| Three-Way Calling                                   |    |
| Forwarding Your Calls                               |    |
| Managing Messaging                                  |    |
| Setting Up Voicemail                                | 60 |
| Knowing When You Have Messages                      | 60 |
| Message Types                                       | 60 |
|                                                     |    |

|    | New Voicemail Message Alerts                                                   | 61 |
|----|--------------------------------------------------------------------------------|----|
|    | Retrieving Your Voicemail Messages                                             | 61 |
|    | Clearing the Voicemail Message Icon                                            | 62 |
|    | Sending Web Messages                                                           | 62 |
|    | New Web Messages                                                               | 63 |
|    | Web Message Storage                                                            | 63 |
|    | Displaying Web Messages                                                        | 64 |
|    | Web Message Options                                                            | 65 |
|    | Prepending a Phone Number From a Web Message                                   | 66 |
|    | Extracting Phone Numbers or Email/Web Addresses From Sprint PCS Web Messages . | 66 |
|    | Adding a Folder To the Sprint PCS Web Message                                  | 68 |
|    | Moving a Sprint PCS Web Message Into the Other Folder                          | 68 |
|    | Erasing Individual or All Old Sprint PCS Web Messages                          | 68 |
|    | Classifying Sprint PCS Web Messages                                            | 69 |
|    | Sprint PCS Wireless Web Update Options                                         | 70 |
|    | New Web Alerts                                                                 | 70 |
|    | Displaying Web Alerts                                                          | 70 |
| Ма | anaging Call History                                                           | 71 |
|    | Viewing Call History (Incoming Outgoing and Missed)                            | 72 |
|    | Call History Options                                                           | 73 |
|    | Making a Call From Call History                                                | 73 |
|    | Prepending a Phone Number From Call History                                    | 74 |
|    | Saving a Phone Number From Call History                                        | 75 |
|    | Erasing Call History                                                           | 75 |
| Us | ing Your Internal Phone Book                                                   |    |
|    | Adding a New Internal Phone Book Entry                                         | 78 |
|    | Finding Internal Phone Book Entries                                            | 79 |
|    | Internal Phone Book Entry Options                                              | 80 |
|    | Adding a Phone Number or Address to an Internal Phone Book Entry               | 80 |
|    | Adding a Call Alarm From the Internal Phone Book                               | 81 |
|    | Call Alarm Alerts                                                              | 81 |
|    | Call Alarm Menu                                                                | 82 |
|    | Editing an Internal Phone Book Entry                                           | 82 |
|    |                                                                                |    |

| Secret Internal Phone Book Entries        |    |
|-------------------------------------------|----|
| Dialing Sprint PCS Services               |    |
| My Sprint PCS Phone Number                |    |
| Storing Special Numbers in the Phone Book |    |
| Using Different Dialing Methods           |    |
| Changing Your Phone's Settings            |    |
| Changing the Greeting                     |    |
| Adjusting the Ringer Volume               |    |
| Ringer Types                              |    |
| Selecting Ringer Types for Voice Calls    |    |
| Selecting Ringer Types for Messages       |    |
| Setting Alerts                            |    |
| Setting Tone Length                       |    |
| Setting Melody Tempo                      | 92 |
| Setting Start-up Tone                     |    |
| Setting Headset Mode                      |    |
| Changing the Menu Language                | 93 |
| Changing the Backlight Time Length        | 94 |
| Changing the Contrast                     | 94 |
| Displaying the Version Information        | 94 |
| Data/Fax Mode                             | 95 |
| Receiving a Fax                           | 95 |
| Receiving Data                            | 95 |
| Returning to Voice Mode                   | 95 |
| Setting Your Phone's Security             |    |
| Accessing the Security Menu               |    |
| Locking Your Phone                        |    |
| Unlocking Your Phone                      |    |
| Changing the Lock Code                    |    |
| Restricting Calls                         |    |
| Unrestricting Calls                       |    |
| Locking the Keypad                        |    |
| Unlocking the Keypad                      |    |
|                                           |    |

|   | Using Special Numbers                                   |  |
|---|---------------------------------------------------------|--|
|   | Erasing the Internal Phone Book                         |  |
|   | Resetting Your Phone                                    |  |
|   | Resetting and Locking Your Phone through SMS            |  |
|   | Changing the Passcode                                   |  |
| Р | ersonal Information Management                          |  |
|   | Adding an Event to the Scheduler                        |  |
|   | Event Alerts                                            |  |
|   | Event Alert Menu                                        |  |
|   | Adding a Call Alarm to the Scheduler                    |  |
|   | Call Alarm Menu                                         |  |
|   | Viewing Events and Call Alarms                          |  |
|   | Editing Events                                          |  |
|   | Editing Call Alarms                                     |  |
|   | Adding To Do Items                                      |  |
|   | Viewing To Do Items                                     |  |
|   | Editing To Do Items                                     |  |
|   | Deleting To Do Items                                    |  |
|   | Viewing and Clearing Memory                             |  |
|   | Setting Environment                                     |  |
|   | Editing the Environment Setting                         |  |
|   | Using the Calculator                                    |  |
|   | Playing Games                                           |  |
| U | sing the Voice Services of Your Sprint PCS Phone        |  |
|   | Using Voice-Activated Dialing                           |  |
|   | Programming Voice - Activated Dialing Tag to Your Phone |  |
|   | Erasing Voice- Activated Dialing Entries                |  |
|   | Recording Memos                                         |  |
|   | Erasing Recorded Voice Memo                             |  |
|   | Memo Options                                            |  |
|   | Voice-Activated Dialing Options                         |  |
|   | Using Voice Ringer                                      |  |
|   | Using Voice Prompt                                      |  |
|   |                                                         |  |

| Experiencing Sprint PCS Wireless Web <sup>™</sup>    | 121         |
|------------------------------------------------------|-------------|
| The Sprint PCS Wireless Web                          |             |
| The Sprint PCS Wireless Web Browser                  | 123         |
| Launching the Sprint PCS Wireless Web Browser        |             |
| Using the Sprint PCS Wireless Web Browser            |             |
| Using Sprint PCS Wireless Web Mail                   |             |
| Using AOL Instant Messenger Service                  |             |
| Using Sprint PCS Wireless Web Short Mail             |             |
| Signing Up for Sprint PCS Wireless Web Updates       |             |
| Setting Up a Sprint PCS Wireless Web Connection      |             |
| Selecting Your Accessories                           | 139         |
| Accessory Options                                    |             |
| How to Order                                         | 141         |
| Knowing Performance and Safety Guidelines            | 143         |
| Getting the Most Out of Your Reception               |             |
| Maintaining Safe Use of and Access to Your Phone     |             |
| Caring for the Battery                               |             |
| Acknowledging Special Precautions and the FCC Notice |             |
| Owner's Record                                       |             |
| User Guide Proprietary Notice                        | 153         |
| Terms and Conditions & Warranty Information          | 155         |
| Terms and Conditions of Services                     |             |
| Manufacturer's Warranty                              |             |
| Index                                                | 1 <b>75</b> |

# Welcome to Sprint PCS

**S** print PCS built the only all-digital, all-PCS nationwide network from the ground up for clearer calls, serving more than 300 major metropolitan areas. We built our network to give you what we believe you really want from a wireless phone: clear sound, private conversations and time-saving features.

And Sprint Personal Communications Services<sup>®</sup> can do something even more far-reaching – simplify your life. Our advanced technology is designed to grow with your communications needs so that one day you'll be able to rely entirely on your Sprint PCS Phone<sup>TM</sup> to stay connected.

This guide will introduce you to our technology and your new Sprint PCS Phone through simple, easy-to-follow instructions. Since you're probably anxious to start using your phone, we encourage you to immediately flip to Section One – Getting Started With Sprint PCS Service. This section provides all the information you need to quickly activate your phone, set up your voicemail and much more. It also contains information on how to contact Sprint PCS should you have questions about service, want to purchase additional products or services, or just check your account balance.

Thank you for choosing Sprint PCS.

# Getting Started With Sprint PCS Service

### In This Section

- Activating Your Phone
- Setting Up Your Voicemail
- Getting Help
- Understanding This User Guide

 $T \label{eq:section walks you through the step-by-step basics of setting up service for your Sprint PCS Phone^{TM}, including activating or unlocking your phone, selecting your Sprint PCS Service Plan, receiving your new Sprint PCS Phone Number, and setting up your voicemail.$ 

Once you have completed this section, you're ready to explore the advanced features of your new phone.

### Getting Started With Sprint PCS Service

### Determine if Your Phone is Already Activated

If you received your phone in the mail or purchased it at a Sprint<sup>®</sup> Store, it probably has been activated. All you need to do is unlock your phone.

If your phone is not activated, please refer to your "Quick-Start Guide to Activating" for easy step-by-step instructions.

### Unlocking Your Phone

Follow these steps to unlock your phone:

- **1**. Press and hold **FOWER** to turn the phone on.
- 2. Highlight Unlock and press OK .
- **3.** Enter your four-digit lock code. For security purposes, the code is not visible as you type.

### Activating Your Phone

To activate your phone, follow the directions in the "Quick-Start Guide to Activating" that was included with your phone.

# Setting Up Your Voicemail

All unanswered calls to your Sprint PCS Phone are automatically transferred to voicemail, even if your phone is in use or turned off. Therefore, you will want to set up your Sprint PCS voicemail box and personal greeting as soon as your Sprint PCS Phone is activated.

To set up Voicemail:

- 1. Press and hold  $\square$ 1.
- 2. Follow the system prompts to create your passcode, record your greeting, record your name announcement and choose whether to activate One-Touch Message Access (a feature that lets you press one key to access messages and bypasses the need for you to enter your passcode).

Note:

The voicemail setup process may vary in certain affiliate areas.

# **Getting Help**

### Visiting Our Web Site

Stop by www.sprintpcs.com to get up-to-date information on Sprint PCS. You can also:

- ► Review coverage maps
- ▶ Learn how to use voicemail
- Access your customer account
- Purchase accessories
- ► Add additional options to your service plan
- ► Check out frequently asked questions

### Sprint PCS Customer Care

Sprint PCS Customer Advocates are available to assist you 24 hours a day, seven days a week. Simply dial 1-888-211-4PCS (4727) from any phone or press

**CALK** or **GREAKED** from your activated Sprint PCS Phone while on the Sprint PCS Nationwide Network.

To call the Customer Care from the main menu:

- 1. From the main menu, highlight **Phone Book** and press **OK**.
- 2. Highlight Services and press **OK**.
- 3. Highlight Customer Care and press OK .
- 4. Press TALK OF SPEAKER .

or

Highlight Call or Call:Speaker On and press OK .

Once you dial Sprint PCS Customer Care, you can access a number of helpful account services through our automated Customer Care line. By following the voice prompts, you'll be able to learn more about Sprint PCS Products and Services, get Sprint PCS coverage by zip code, or request a copy of your invoice.

### Sprint PCS Directory Assistance

Sprint PCS Directory Assistance provides a variety of services, including: residential, business and government listings; assistance with local or long-distance calls; movie listings; hotel, restaurant and shopping information and major local event information. There is a per call charge and you will be billed for airtime.

# Press 4 1 1 TALK OF SPEAKER

To call the Directory Assistance from the main menu:

- 1. From the main menu, highlight **Phone Book** and press **OK**.
- 2. Highlight Services and press **OK**.
- 3. Highlight Dir Assist and press OK .
- 4. Press TALK or SPEAKER.

or

Highlight Call or Call:Speaker On and press OK .

Dialing Sprint PCS Roadside Rescue

If you need emergency service on the road, you can get help from Sprint PCS Roadside Rescue. Follow these steps:

# Press space# 7 6 2 3 TALK OF SPEAKER.

To call the Roadside Rescue from the main menu:

- 1. From the main menu, highlight **Phone Book** and press **OK**.
- 2. Highlight Services and press **OK**.
- 3. Highlight Road Assist and press OK .
- 4. Press TALK or SPEAKER.
  - or

Highlight Call or Call:Speaker On and press or .

Section 1

#### Note:

This service may not be available in all affiliate markets.

#### **Receiving Automated Billing Information**

For your convenience, your phone gives you free access to billing information on your Sprint PCS Account. This information includes balance due, payment received, billing cycle and the amount of minutes used since your last billing cycle. Follow these steps to access this information:

### 1. Press (\*) (4) (TALK) OF SPEAKER.

2. Follow the voice prompts to receive the information you want.

To call the Automated Billing Information from the main menu:

1. From the main menu, highlight **Phone Book** and press

ОК

- 2. Highlight Services and press **OK**.
- 3. Highlight Account Info. and press OK .
- 4. Press TALK Or SPEAKER.

or

Highlight Call or Call:Speaker On and press OK .

### Sprint PCS Operator Services

Sprint PCS Operator Services can provide assistance in placing collect calls or calls billed to a local telephone calling card or a third party.

### ▶ Press **() TALK** OF **SPEAKER**.

For more information or to see the latest in products and services, visit us online at www.sprintpcs.com.

### Sprint PCS Voice Command

Sprint PCS Voice Command lets you dial with your voice. See pages 30-31 for detailed information.

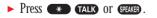

### **Understanding This User Guide**

This user guide introduces you to our technology and all the advantages of your new Sprint PCS Phone – through easy-to-follow instructions.

- Sections break down categories of information to progressively take you all the way from learning the basics to using the most advanced phone features.
- ► Tips highlight special shortcuts and timely reminders to help you make the most of your new phone.
- ▶ The Index helps you find specific information quickly.

We know that your time is valuable and that's why we've designed this guide to be used in a building block format or in stand-alone sections. You'll get the most out of your phone if you read each section. However, if you'd like to get right to a specific feature, you'll be able to locate the specific section using the colored tabs. Follow the instructions in that section and you'll be ready to use your phone in no time.

# Getting to Know Your Sprint PCS Phone<sup>™</sup>

### In This Section

- Your Phone's Highlights and Features
- Front View of Phone
- Viewing the Display Screen
- Turning Your Phone ON and OFF
- Using the Battery

Your Sprint PCS Phone is packed with features that simplify your life and expand your ability to stay connected to the people and information that are important to you. We know that you're anxious to start using it, so this section will give you a quick introduction to your new phone. The easy-to-follow instructions will guide you through the basics of the most common features of your phone and you'll be on your way to using it in no time.

Don't forget the other chapters in this guide. They're filled with information about the capabilities and benefits of your new Sprint PCS Phone. They include detailed step-by-step instructions that familiarize you with all the features and explain how to customize your phone to meet your specific needs.

### Highlights

Congratulations on the purchase of your Sprint PCS Phone<sup>TM</sup> (SCP-4700). This phone is lightweight, easy-to-use, reliable, and offers many significant features:

- Dual-Band capability provides access to other PCS CDMA and analog cellular where Sprint PCS has implemented roaming agreements. (pages 22-23)
- ► Sprint PCS Wireless Web<sup>SM</sup> Browser provides access to the wireless Internet in digital mode. (pages 124-125)
- ► Sprint PCS Wireless Web Mail<sup>SM</sup>, AOL Instant Messenger<sup>SM</sup> Service and Sprint PCS Wireless Web Short Mail<sup>SM</sup> provide quick and convenient text messaging capabilities. (pages 132-134)
- ► Sprint PCS Wireless Web<sup>™</sup> Connection offers wireless modem capabilities for your personal computer in digital mode. (pages 136-138)
- ► Sprint PCS Voice Command<sup>SM</sup> lets you dial phone numbers by speaking someone's name or the digits in their phone number. (pages 30-31)

- ► Voice Dialing lets you call the phone numbers of the Phone Book entry by saying the programmed names into the phone (pages 116-118).
- ► Speed Dialing lets you call the phone number stored in the Phone Book by one touch dialing (pages 86-87).
- Phone Book can store up to 300 names, 300 phone numbers, 100 e-mail addresses and 20 web addresses. Each entry can contain 7 phone numbers, 1 Email, 1 Web. (section 10)
- Calendar function helps control your schedules conveniently and make you remember to call someone by displaying the phone number (pages 104-113).
- ► Tegic T9 text input decrease the time of entering characters and gives you the easier way to edit the text messages (pages 46-49).

# **Front View of Phone**

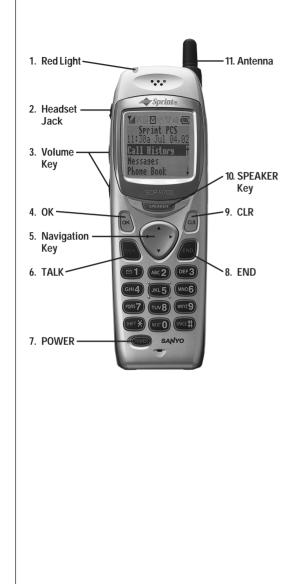

- **1. Red Light**: Illuminates when **POWED** is pressed and when you have incoming calls or messages.
- **2. Headset Jack:** Insert the plug of the headset (must be purchased separately) for hands-free listening.
- **3.** Volume Key: Lets you adjust the sound level during a call, or ring volume in Standby mode.
- 4. OK: Lets you place a call, receive a call and select menu options.
- **5.** Navigation Key: Lets you navigate quickly and easily through the menu options.
- 6. TALK: Lets you place a call, receive a call, answer Call Waiting, use Three-Way Calling and Voice Dial.
- 7. POWER: Turns the phone on and off.
- 8. END: Lets you disconnect a call and return to Standby mode. Lets you mute ringer when ringing.
- **9. CLR**: Allows you to clear characters from the screen or back up menu levels.
- **10. SPEAKER Key:** Lets you set the Speaker Phone Mode to on and off (Speaker is backside of the phone.) or use Voice Dial.
- **11. Antenna**: The voice on the other end sounds clearest when the antenna is all the way up.

### Viewing the Display Screen

This list identifies the symbols you'll see on your display screen.

- ► **T**all shows your current signal strength. The more lines you have, the stronger your signal.
- ▶ ✗ means your phone cannot find a signal.
- ► 🦨 tells you a call is in progress.
- ▶ indicates you are "roaming" off the Sprint PCS Nationwide Network.
- Indicates you have voicemail, text, numeric messages or Sprint PCS Web Alert waiting.
   Press I to call your voicemail box.
- Indicates the vibrate mode.
- ▶ 🗘 indicates the Speaker Phone mode is set to ON.
- ► ► shows your current battery charge strength. (Icon shown fully charged.)

# Turning Your Phone ON and OFF

### Turning Your Phone ON

To turn your phone on, press **FOWER** for approximately two seconds.

Once your phone is ON, it displays "Looking for Service..." indicating that your phone is searching for a signal. When your phone finds a signal, it automatically enters Standby mode – the phone's idle state. At this point, you are ready to begin making and receiving calls.

If your phone is unable to find a signal after 15 minutes of searching, a Power Save feature is automatically activated. When a signal is found, your phone automatically returns to standby mode.

In power save mode, your phone searches for a signal periodically without your intervention. You can also initiate a search for Sprint PCS Service by pressing any key (when your phone is turned ON).

### Turning Your Phone OFF

Press **COVED** for two seconds until you see "Powering off" on the display screen.

Your screen remains blank while your phone is off.

# Getting to Know **2** Your Phone

# Using the KeyGuard

The Key Guard feature helps avoid accidental key presses without blocking incoming calls or messages. Key Guard is disabled when you receive an incoming call and is reactivated when the call is complete.

- 1. To activate the KeyGuard, highlight KeyGuard in the main menu and press or .
- 2. To disable the KeyGuard, press and hold  $\bigcirc$  .

# Using the Battery

### **Battery Capacity**

Your Sprint PCS Phone is equipped with a Lithium Ion (LiIon) battery. It allows you to recharge your battery before it is fully drained. The battery provides approximately 4 hours of continuous digital talk time (1.25 hours in analog) or approximately 12 days of continuous digital standby time (10 hours in analog).

When there are approximately five minutes of talk time left, the battery icon blinks and the phone sounds an audible alert every 30 seconds and then powers down.

### Installing the Battery

Your Sprint PCS Phone comes with a LiIon battery. Follow these steps to install it:

- 1. Place the battery into the space beneath the antenna with the metal contacts at the bottom, facing downward.
- 2. Gently press down until it's in place and the battery release latch snaps.

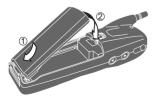

### Removing the Battery

To remove your battery for charging, or for another reason, follow these easy steps:

- 1. Make sure the power is off so that you don't lose any stored numbers or messages.
- 2. Press up on the battery release latch and hold the battery, then pull it up and out at a 45-degree angle.

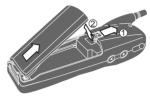

### Charging the Battery

Your Sprint PCS Phone comes with a rechargeable battery. You should charge the battery as soon as possible so you can begin using your phone.

Keeping track of your battery's charge is important. If your battery level becomes too low, your phone automatically turns off and you will lose all the information you were just working on. For a quick check of your phone's battery level, glance at the battery charge indicator located in the upperright corner of your phone's display screen. If the battery charge is getting too low, the battery icon ( f ) blinks and the phone sounds a warning tone.

Always use the Sprint PCS-approved Desktop Charger, Travel Charger or Vehicle Power Adapter to charge your battery.

### Warning!

Using the wrong battery charger could cause damage to your phone and void the warranty.

Section 2 18 Getting to Know Your Sprint PCS Phone

### Using the Travel Charger

When you are ready to charge your battery, it is vital that you use only Sprint PCS-approved Travel Charger and AC adapter chargers. To use the travel charger provided with your phone:

- 1. Plug the travel charger into a wall outlet.
- 2. Plug the other end of the travel charger into the bottom of your phone, with the battery installed.
- ► Charging when your phone is turned on:

The battery icon **(**) is blinking while charging. The battery icon **(**) stops blinking when charging is complete.

► Charging when your phone is turned off:

The battery icon **C** is blinking, and the message "BATTERY CHARGING -Power Off" is shown on the display while charging. When the battery is completely discharged, you may wait for several minutes until the message is shown on the display. The battery icon **C** stops blinking, and message changes to "CHARGING COMPLETE--Power Off--" when charging complete.

It generally takes about 3 hours to fully recharge a completely rundown battery. With the Sprint PCS-approved LiIon battery, it is okay to recharge the battery before it becomes completely run down.

3

# **Understanding Roaming**

### In This Section

- Understanding How Roaming Works
- Understanding the Difference Between Roaming and Sprint PCS Network Calls
- Setting Your Phone's Roam Mode
- Setting and Using Call Guard

 $R_{\rm Nationwide\,Network.\,Your\,new\,dual-band\,Sprint\,PCS\,Phone^{\rm TM}\,works$  anywhere on the Sprint PCS Nationwide Network and allows you to roam on analog cellular and CDMA digital networks virtually anywhere in the U.S. where competitive wireless service is available.

This section explains how roaming works as well as special features that let you manage your roaming experience.

### **Understanding How Roaming Works**

### Recognizing Icons on the Display Screen

Note:

You will pay a higher

per-minute rate for

roaming calls

Your phone's display screen always lets you know when you're off the Sprint PCS Network and whether your phone is operating in analog cellular or digital mode. The following chart indicates what you'll see depending on where you're using your phone.

|                               | Roaming<br>Indicator | Analog<br>Indicator |
|-------------------------------|----------------------|---------------------|
| Sprint PCS Nationwide Network |                      |                     |
| Other CDMA Networks           | R                    |                     |
| Analog Cellular Networks      | R                    | X <b>A</b> Y        |

### Roaming on Other CDMA Networks

When you're roaming on other CDMA networks, your call quality will be similar to the quality you receive when making calls while on the Sprint PCS Network. You may not be able to access certain calling features, such as Sprint PCS Wireless Web, however, all of your calls are still private and secure.

### Roaming on Analog Cellular Networks

When you roam on analog cellular networks, you will experience the identical quality provided by analog cellular carriers today. Although some calling features, such as Sprint PCS Wireless Web, may be unavailable, you can still make and receive calls. You will experience a few differences:

- ► You are more likely to experience static, cross-talk, fade-out and dropped calls.
- ► Some calling features that are standard on the Sprint PCS Network are unavailable.
- There are security and privacy risks (eavesdropping and cloning) that exist with conventional analog cellular services today.
- ► Your battery needs recharging sooner when you use your phone for analog cellular roaming.

### Setting Your Phone's Roam Mode

Your Sprint PCS Phone allows you to control your ability to roam. By using the **Roaming** menu option, you can determine which signals your phone accepts.

### Set Mode

Choose from three different settings on your dual-band phone to control your roaming experience:

- 1. From the main menu, highlight **Roaming** and press **OK** .
- 2. Highlight Set Mode and press OK .
- **3**. To select an option, highlight it and press  $\bigcirc$ .
- Sprint PCS: This setting allows you to select the Sprint PCS Nationwide Network only and prevents roaming on other networks.
- Automatic: This setting seeks Sprint PCS Service. When Sprint PCS Service is unavailable, the phone searches for an alternative system.
- Analog: This setting forces the phone to seek an analog roaming system. The previous setting is restored the next time the phone is turned on.

# Setting an Alert When Roam Charges Apply (Call Guard)

In addition to the roaming icon, Call Guard alerts you when roaming charges apply. This feature makes it easy to manage your roaming charges by reminding you when you make or receive roaming calls. It also requires you to take additional steps before placing or answering a roaming call. These additional steps are not required when you make or receive calls while on the Sprint PCS Nationwide Network.

- To Turn the Call Guard Feature On or Off:
- 1. From the main menu, highlight **Roaming** and press **OK**.
- 2. Highlight Call Guard and press OK .
- 3. Highlight Yes or No and press OK .

To Place Roaming Calls With Call Guard On:

- From the main menu, dial 1 + area code + the seven-digit number. (You can also initiate a call from the Internal Phone Book, Call History or Sprint PCS Web Messages.)
- 2. Press TALK Or SPEAKER.

# or

Highlight Call or Call: Speaker On, and press OK .

- 3. Highlight Roam Call or Roam: Speaker On, and press
- To Answer Incoming Roaming Calls With Call Guard On:
- From the main menu, highlight Answer or Answer: Speaker and press OK .

Remember if the Call Guard feature is set to **Yes**, you need to take extra steps to make and receive roaming calls even if you have selected the **Analog** setting (see page 24).

While the **Auto Answer** setting is activated, the extra step will be omitted.

### Setting the Time and Date in Analog Mode

If the time has not been set since the battery was installed and you turn your phone on while roaming off the Sprint PCS Network, you are prompted to enter the current time and date.

To enter the time and date when the Set Time and Date menu displays, press the appropriate keys on your keypad. Fields must be two digits, for example "05:07a 01/01/99."

# **Making and Answering Calls**

- In This Section
- Making Calls

4

- Answering Calls
- Using the Speakerphone
- Using Sprint PCS Voice Command
- Dialing Options
- In-Call and End-of-Call Options
- Using One-Touch Speed Dialing

Your Sprint PCS Phone<sup>™</sup> gives you different options for placing calls so that you can use the method that works best for you. Once you learn the basics here, the possibilities are endless.

### Tip:

To redial your last outgoing phone number, press **TALK** or **STAKE** twice.

# Tip:

When making calls off the Sprint PCS Network, always dial using 11 digits (1 + area code + phone number).

# **Making Calls**

Your Sprint PCS Phone<sup>™</sup> offers many different ways to make calls, including Sprint PCS Voice Commands (page 30) Speed Dialing (page 87) and using Call History (page 73). To make a call using your keypad:

- 1. Make sure your phone is on.
- 2. Enter a phone number. (If you make a mistake while dialing, press **CLP** to erase one digit at a time. Or, press and hold **CLP** to erase the entire number.)
- 3. Press TALK or GRANED. (To make calls when you are roaming and Call Guard is enabled, highlight Roam Call or Roam: Speaker On and press OK. See "Call Guard" on page 25.)
- 4. When you're finished, press **END**.

# **Answering Calls**

- 1. Make sure your phone is on. If your phone is off, incoming calls go to voicemail.
- 2. When your phone rings, press **TALK** or **SERCE**. (To answer incoming calls when you are roaming and Call Guard is enabled, highlight **Answer** or **Answer: Speaker** and press **OK**. See "Call Guard" on page 25.)
- 3. To disconnect the call, press END.

# **Missed Call Notification**

When an incoming call is not answered, the Missed Call log is displayed on your screen.

To display the Missed Call entry:

► Highlight the entry and press **OK**.

To dial the Missed Call entry's phone number:

► Highlight the entry and press **TALK** or **SPEAKER**.

# Using the Speakerphone

The speakerphone feature lets you hear audio through the speaker and talk without holding the phone. When the speakerphone is activated, use the volume control keys on the side of the phone to adjust the volume.

To activate the speakerphone during a call:

Highlight Speaker On and press OK .

To turn the speakerphone off:

Highlight Speaker Off and press OK .

### Warning!

Due to higher volume levels, do not place the phone near your ear during speakerphone use.

### Using Sprint PCS Voice Command

With Sprint PCS, the first wireless provider to offer innovative Voice Command technology, reaching your friends, family, coworkers and teammates has never been easier – especially when you're on the go.

With Sprint PCS Voice Command:

- You can store all your contact's phone numbers, so you can simply say the name of the person you want to call.
- There's no need to punch in a lot of numbers, memorize voicemail passwords or try to dial while you're driving.
- You can call anyone in your address book even if you don't remember their phone number.

### It's Easy to Start

Just dial **(\*) (2) TALK** or **(SPEAKE)** from your Sprint PCS Phone<sup>™</sup>to activate the service. You can dial **(\*) (TALK)** or **(SPEAKE)** to go through a Sprint PCS Voice Command tutorial directly from your phone.

### Create Your Own Address Book

You can program up to 500 names into your address book, with each name having up to five phone numbers. That's 2,500 phone numbers – and with the advanced technology of Sprint PCS Voice Command – you can have instant access to all of them.

There are four ways to update your address book:

- On the Web: Go to www.talk.sprintpcs.com and receive a fully functional Web-based address book to create and update your contacts.
- ► Use an Existing Address Book: Upload your contacts from Microsoft Outlook<sup>®</sup>, Microsoft Excel<sup>®</sup> and other personal information software into your address book for no additional charge.

- Call Directory Assistance: If you don't have a computer or Internet access handy, you can have Sprint PCS Directory Assistance look up phone numbers for you and automatically add them to your address book. Just say, "Call operator," and we'll add two names and numbers to your address book for our standard directory assistance charge.
- ► Use Voice Recordings: Simply dial ★ TAL® or ★ and say, "Add name." You will then be asked to say the name and number you want to add to your personal address book. Your address book can store up to 20 Voice Recordings at once.

### How It Works

1. Once you've signed up for Sprint PCS Voice Command and created your address book, all you do is press

**TALK** or **GPEAKED**. You'll hear a tone followed by the prompt "Ready."

- 2. After the "Ready" prompt, simply say, in a natural voice, the name of the person or the number you'd like to call. For example, you can say, "Call Jane at work," "Call John on his wireless phone," "Call 555-1234" or "Look up Bob."
- **3.** The number will automatically be dialed. Keep in mind that Sprint PCS Voice Command recognizes not only your voice, but any voice, so that others can experience the same convenience if they use your phone.

For more helpful hints on Sprint PCS Voice Command, visit www.talk.sprintpcs.com.

## **Dialing Options**

Dialing options are displayed when you enter numbers in the main menu.

To select an option, highlight it and press **OK**.

- ► Call to dial the phone number. (If you are roaming and have the Call Guard feature activated, select Roam Call. See "Call Guard" on page 25.)
- ► Call: Speaker On to dial the phone number with Speaker Phone mode. (If you are roaming and have the Call Guard feature activated, select Roam: Speaker On. See "Call Guard" on page 25.)
- ► Save to save the phone number in your Internal Phone Book. (See "Saving a Phone Number" on page 36.)
- ► Find to display Internal Phone Book entries that contain the entered numbers. (See "Finding a Phone Number" on page 36.)
- ► Hard Pause to insert a hard pause. (See "Dialing and Saving Phone Numbers With Pauses" on page 37.)
- 2-Second Pause to insert a 2-second pause. (See "Dialing and Saving Phone Numbers With Pauses" on page 37.)
- Hyphen to insert a hyphens manually where you like, however they are mainly for show. Some options are displayed as you enter numbers. To select an option, highlight it and press OK .
- **Exit** to return to the main menu.

Some options are displayed as you enter numbers. To select an option, highlight it and press  $\bigcirc$  .

► Abbrev. Dial to dial the phone number in your Internal Phone Book that ends with the four digits you enter. (See "4-Digit Dialing" on page 37.)

# **In-Call Options**

During a call, your phone displays menu options in addition to the main menu.

To select a menu option, highlight it and press **OK**.

Mute or Unmute

Select Mute to mute your phone's microphone. Select Unmute to reactivate the microphone.

Speaker On or Speaker Off

Select **Speaker On** to route the phone's audio through the speaker. You can adjust the speakerphone volume using the volume keys on the side of the phone. Select **Speaker Off** to route the phone's audio through the earpiece.

 3-Way Call to call a third party. (See "Three-Way Calling" on page 57.)

**Flash** to answer an incoming Call Waiting call or connect a third party during Three-Way Calling.

**Send Tones** to send the next set of numbers after a Hard Pause. Send Tones is displayed when you dial a phone number with a Hard Pause in it. (See "Dialing and Saving Phone Numbers With Pauses" on page 37.)

- ► Call History to use like a main menu. (See "Managing Call History" section 9 on pages 72-75.)
- ► Messages to use like a main menu. (See "Experiencing Sprint PCS Wireless Web<sup>SM</sup>" section 15 on pages 122-138.)
- ► Phone Book to use like a main menu. (See "Using Your Internal Phone Book" section 10 on pages 78-88.)
- ► Calendar to use like a main menu. (See "Calendar" menu instructions on pages 104-112.)
- **Sounds** to use like a main menu. (See pages 90-93.)
- ▶ Display to use like a main menu. (See pages 90, 94.)
- ▶ Setup to use like a main menu. (See pages 93, 95.)
- ► Voice Service to use like a main menu. (See pages 116-119.)

### **Incoming Call Notification**

Depending upon your settings, your Sprint PCS Phone notifies you of incoming calls in the following ways:

- ► The phone rings and/or vibrates.
- ► The LED flashes.
- ► The backlight illuminates.
- ▶ The screen displays an incoming call message.
- The phone number of the caller displays, if the phone number is available.
- ► If the phone number is in your Internal Phone Book, the name identified with that number displays.

The following options are also displayed. To select an option, highlight it and press  $\bigcirc$  .

- Answer to answer the call.
- Answer: Speaker to answer the call with Speaker Phone mode.
- Quiet Ringer to mute the ringer.

# End-of-Call Options

After receiving a call from or making a call to a phone number that is not in your Internal Phone Book, the phone number, the duration of the call and the following menu options are displayed.

To select an option, highlight it and press **ok**.

- ► OK to return to the main menu. (You can also press END .)
- ► Call Again to dial the phone number.
- Call: Speaker On to dial the phone number with Speaker Phone mode.
- ► Save Phone # to save the phone number in your Internal Phone Book. (See "Saving a Phone Number" on page 36.)

After receiving a call from or making a call to a phone number that is in your Internal Phone Book, the Phone Book entry name and phone number, the duration of the call and the following menu options are displayed.

To select an option, highlight it and press or

- ► OK to return to the main menu. (You can also press END .)
- ► Call Again to dial the phone number.
- Call: Speaker On to dial the phone number with Speaker Phone mode.
- ► Alternate #s to save the other phone number into the same entry in your Internal Phone Book.

### Saving a Phone Number

Your Sprint PCS Phone can store up to 300 Internal Phone Book entries. Phone Book entries can store up to a total of 300 phone numbers and the entry's name can contain 16 characters.

To save a number from the main menu:

- 1. Enter a phone number.
- 2. Highlight Save and press OK .
- 3. Select a label by highlighting Home, Work, Mobile, Pager, Data, Fax or No Label and press OK.
- 4. Enter a name.
- ▶ You can also select the entry option from

Save w/o Name--- save the number without name.

**Mode > Alphabet---** you can select the entry mode from T9 Word, Alphabet, SYMBOL and NUMBER. (See page 46 for details.)

Phone book entry list--- you can select the name from the list.

5. Highlight Next Step, and press OK .

# Finding a Phone Number

You can search for Internal Phone Book entries for phone numbers that contain a specific string of numbers.

To find a phone number:

- 1. Enter four or more digits. The more numbers you enter, the more specific the search becomes.
- 2. Highlight Find and press **OK**.
- 3. To display the Internal Phone Book entry that contains the phone number, highlight the entry and press **OK**. To dial the number, press **TALK** or **GREACE**.

# **Dialing and Saving Phone Numbers With Pauses**

You can dial or save phone numbers with pauses for use with automated systems, such as voicemail or credit card billing numbers. If you select a hard pause, the next set of numbers are sent when you select **Send Tone** and press **OK** . If you select a 2-second pause, your phone automatically sends the next set of numbers after two seconds.

To dial or save phone numbers with pauses:

- 1. Enter the phone number.
- 2. Highlight either Hard Pause or 2-Second Pause and press **OK**. Hard Pauses are displayed as a "H" and 2-second pauses as a "T".
- 3. Enter additional numbers.
- 4. Highlight Call, Call: Speaker On or Save and press OK

When dialing a number with a hard pause, highlight **Send Tone** and press **OK** to send the next set of numbers.

# 4-Digit Dialing

Enter four digits to display the Abbreviated Dialing option. If you select **Abbrev**. **Dial**, your phone dials the phone number in your Internal Phone Book that ends with the four digits you entered.

To use 4-Digit Dialing:

- 1. Dial the last four digits of an Internal Phone Book entry's phone number.
- 2. Highlight Abbrev. Dial and press (TALK) or (PEAKER .

### Note:

4-Digit Dialing dials the first number in your Internal Phone Book that matches the four digits.

4

### **Calling Emergency Numbers**

You can place calls to 911 (dial **9 1 1** and press **TALK** or **GREACE**), even if your phone is locked or your account is restricted.

# Using One-Touch Speed Dialing

With this feature, you can dial Speed Dial entries using one key press for locations 2-9.

To use **One-Touch Dialing** for Speed Dial locations 2-9:

Press and hold the appropriate key for approximately two seconds. The display confirms that the number has been dialed when it shows "Connecting."

# **Displaying Your Phone Number**

Just in case you forget your own phone number, your Sprint PCS Phone can remind you.

To display your phone number:

1. From the main menu, highlight **Phone Book** and press

2. Highlight My Phone# and press OK .

# Redialing Last Outgoing Number

Press TALK or SPEAKER twice.

# Using Any Key Answer

This feature allows you to answer incoming calls by pressing any key (not including the END, CLR, COWER, Volume key and Navigation key).

To activate this feature:

- 1. Highlight Setup and press **OK**.
- 2. Highlight Any Key Answer and press or .
- 3. Highlight On and press OK .
- ► To deactivate this feature, select **Off** at step 3 above.

### Section 4

38 Making and Answering Calls

# **Using Auto Answer**

This feature sets the phone to automatically pick up after one ring or three rings. You can choose "Car/Headset Use" or "Speaker Phone". This feature only works with the hands-free car kit and headset (must be purchased separately). You can also adjust the Headset Turbo Button if applicable. See "Setting Headset Mode" on page 93.

To activate this feature:

- $\label{eq:constraint} \textbf{1}. \ From the main menu, highlight \textbf{Setup}.$
- 2. Press OK .
- 3. Highlight Auto Answer, and press **OK**.
- 4. Highlight Car/Headset Use or Speaker Phone.
- 5. Highlight 1 Ring or 3 Rings, and press or .
- ► To deactivate this feature, select **Off** at step 5 above.

# Dialing from an Internal Phone Book Memory Location

To dial directly from an Internal Phone Book memory location:

- 1. Press ► of the Navigation key.
- 2. Scroll to the Internal Phone Book entry you want to call, and press **OK**.
- 3. Highlight your desired phone number, and press TALK or STEAKED.

# Navigating Through Menus and Entering Text

### In This Section

- Menu Navigation
- Shortcuts

5

- Viewing the Menus
- Entering Characters by Tapping the Keypad
- Entering Characters Using T9 Text Input
- Entering Symbols and Numbers

This section is a road map to using your phone and also shows how to enter characters in your phone. Every function and feature can be accessed through a menu. Take a few moments to know your way around and how to enter text. You'll find that it makes your phone easier to use.

## Menu Navigation

Your Sprint PCS Phone allows you to scroll through menus quickly and easily. The scroll bar at the right of the menu keeps track of your position in the menu at all times.

To navigate through the menu:

 Highlight your desired menu by using ▲/▼ of the Navigation key.

### 2. Press OK .

As you navigate through the menu, menu options are highlighted. Select an option by highlighting it and pressing **OK**.

# **Shortcuts**

- ► Left Navigation key ( ◄) to take a shortcut to the folder list of Messages menu.
- ► Right Navigation key (►) to take a shortcut to the entry list of Phone Book menu.

# Working Within the Menu Structure

### Selecting Menu Items

As you navigate through a menu, the options are highlighted. Select an option by highlighting it and pressing **OK**.

For example, if you want to view your last incoming call:

- 1. From the main menu, highlight **Call History** and press **OK** . (It may already be highlighted.)
- 2. Highlight Incoming Calls and press **OK** . If you have received any calls, they are displayed on the screen.
- ► If you have received any calls, they are displayed on the screen, if not, the screen will prompt: "Empty" for each call log.

### Backing Up Within a Menu

To go to the previous menu:

► Press CLR .

To go to the main menu:

Press END.

### **Viewing the Menus**

#### Menu Diagram

Menus let you check or change your phone settings. The following outline shows your phone's menu structure.

#### 1. Call History

- 1. Outgoing Calls
- 2. Incoming Calls
- 3. Missed Čalls
- 4. Erase History

#### 2. Messages

- 1. Voice Mail
- 2. Page/Text
- 3. Browser Msgs

#### 3. Phone Book

- 1. Find Name
- 2. Add New Entry
- 3. My Phone#
- 4. Speed Dial #s
- 5. Long Phone #s
- 6. Services

### 4. Roaming

- 1. Set Mode
- 2. Call Guard

### 5. Wireless Web

### 6. Calendar

### 7. Environment

- 1. Normal
- 2. Silent
- 3. Meeting
- 4. Outside 5. Custom

### 5. Cusio

### 8. Sounds

- 1. Ringer/Key Vol.
- 2. Ringer Type
- 3. Alerts
- 4. Receiver Volume
- 5. Tone Length
- 6. Melody Tempo
- 7. Start-up Tone

#### 9. Display

- 1. Backlight
- 2. Greeting
- 3. Contrast
- 4. Version

### 10. Security

- 1. Lock Phone
- 2. Change Lock
- 3. Limit Use
- 4. Special #s
- 5. Erase PhoneBook
- 6. Reset Phone
- 7. Found Me

### 11. Setup

- 1. Data/Fax (In)
- 2. Headset Mode
- 3. Any Key Answer
- Auto Answer
   Web Guard
- Web Guard
   Abbrey, Dial
- 7. Language

### 12. Special

- 1. Game
- 2. Calculator

### 13. Voice Service

- 1. Voice Memo
- 2. Voice Dial
- Voice Ringer
   Voice Prompt

### 14. KeyGuard

Section 5

### Selecting a Character Input Mode

Your Sprint PCS Phone<sup>™</sup> by Sanyo provides convenient ways to enter words, letters, punctuation and numbers.

To change the character input mode:

- 1. In a text entry field (e.g. for entering a folder name on page 69 and an event description on page 104, etc.) highlight current selected mode, and press **OK**.
- 2. Highlight your desired mode from **T9 Word**, **Alphabet**, **SYMBOL** or **NUMBER**, and press **OK**.

# Entering Characters by Tapping the Keypad

To enter characters by tapping the keypad, select the **Alphabet** mode (see "Selecting a Character Input Mode" on page 46). Press the corresponding key until the desired character appears. By default, the first letter of a word is capitalized and following letters are lowercase.

Characters scroll in the following order:

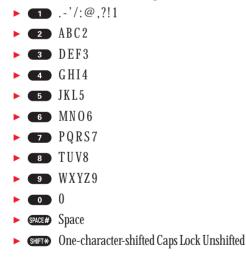

In Spanish mode, characters scroll in the following order:

- ▶ **1** .-'/:@,¿?j!1
- **2** AÁBC2
- DEÉF3
- GHIÍ4
- ▶ **5** JKL5
- MNÑOÓ6
- ► 🔽 PQRS7
- B TUÚÜV8
- ▶ 🧿 WXYZ9
- ▶ 0
- ► SPACE# Space
- GHIFT® One-character-shifted Caps Lock Unshifted

# Entering Characters Using T9 Text Input

To enter characters using T9 Text Input, select the **T9 Word** mode (see "Selecting a Character Input Mode" on page 46.)

T9 Text Input analyzes the letters you enter using an intuitive word database and creates a suitable word. (The word may change as you type.) If the word you want does not display after you have entered all the letters, press (Next) to scroll through additional word selections. To accept a word and insert a space, press (Next).

If you make a mistake, press **CLP** to erase a single character, or press and hold **CLP** to delete an entire entry.

# Tip:

You can shift the process of entering letters to upper/lower case by pressing (ITT). It will change as follows:

- ► Word Onecharacter-shifted
- ► WORD Caps Lock
- ▶ word Unshifted

The current selecting mode is shown at the bottom center of the display.

### Adding a Word to the T9 Database

If a word you want to enter does not display as an option when you are using T9 Text Input, you can add it to the database.

To add a word to the database:

- 1. Switch to Alphabet mode (see "Selecting a Character Input Mode" on page 46).
- 2. Type the word using the multi-tap method.
- 3. Switch back to T9 (see "Selecting a Character Input Mode" on page 46).

For more information about T9 Text Input, visit their web site at www.T9.com.

# **Using Smart Punctuation**

Tip:

The beginning of the

word after the space

upper/lower case by

can change the shift by pressing SHITX .

the entry field. You

is changed to

"Smart punctuation" is available using 💶 in T9 mode.

It's a quick and easy way to type e-mail domains, possessive forms and contractions. When you press **1**, T9 displays a period. However, as you continue to type, T9 determines the appropriate mark based on your word database.

For example, to type, "It's easy."

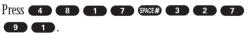

# Entering Symbols and Numbers

To enter symbols, select the **SYMBOL** mode. (See "Selecting a Character Input Mode" on page 46.) To enter a symbol:

**1.** In a text entry field highlight current selected mode, and press **OK**.

# Tip:

One symbol input reverts to the previous mode automatically.

- 2. Highlight SYMBOL, and press OK .
- 3. Find the character you want and press the corresponding key (1~9) with each symbol.

### SYMBOL List

| 1/4 |   | - | , | /           | : | @ | , | ? | ! |
|-----|---|---|---|-------------|---|---|---|---|---|
| 2/4 | ( | ) | н | $\setminus$ | ; | % | & | ¥ | # |
| 3/4 | { | } | ~ | I           | = | ^ |   | [ | ] |
| 4/4 | < | > | + | \$          | « | » | 0 | ż | i |

To see the other list

- ► Highlight Next Page, and press OK .
- ▶ Press ▶ or  $\blacktriangleleft$  of the Navigation key.

To return to the previous mode:

- ► Highlight Previous Mode, and press OK .
- ► Press CLR.

# Shortcut:

You can also change to the Symbol mode from the other entering mode by pressing and holding  $(\hbox{\tt HFT})$  .

To enter numbers, select the **NUMBER** mode and press the appropriate key (see "Selecting a Character Input Mode" on page 46).

# Shortcut:

You can also change to the Number mode from the other entering mode by pressing and holding **GREEP**. Or press and hold the corresponding numeric key to enter the number directly.

Section 5

48 Navigating through Menus and Entering Text

# **Adjusting Volume**

| In This 🗄 | Section |
|-----------|---------|
|-----------|---------|

- Changing Ringer Volume
- ▶ Silencing the Ringer
- Adjusting Volume During a Conversation
- Muting a Call

With all the things that demand your attention in today's fast paced world, it's important to tune-in to what really matters. Your Sprint PCS Phone™ gives you the ability to control your phone's volume with the touch of a button. Not only you can control what you hear, you can also control what your caller hears.

6

## **Changing Ringer Volume**

To change the ringer volume, adjust the volume keys on the side of your phone when the phone is in Standby mode.

To change the ringer volume from the main menu:

- 1. Highlight **Sounds** and press **OK**.
- 2. Highlight Ringer/Key Vol and press OK .
- 3. Highlight Ringer and press **OK**.
- 4. Highlight your desired volume level and press  $\bigcirc$ .

# Silencing the Ringer

To silence the ringer on incoming calls:

- 1. When the phone rings, press volume key, (END) or (CLR).
- 2. Press TALK or GPEAKEP to answer the call.

OR

- 1. When the phone rings, highlight **Quiet Ringer** and press **OK**.
- 2. Press **TALK** or **SPEAKEP** to answer the call.

# Adjusting Volume During a Conversation

Whether you need to hear more or less of a conversation, adjust the volume keys on the side of your phone during a call.

To adjust receiver volume from the main menu:

- 1. Highlight **Sounds** and press **OK**.
- 2. Highlight Receiver Volume and press **OK**.
- 3. Highlight Earpiece and press **OK**.
- ► You can also select **Speaker** or **Car/Headset Use**.
- **4**. Select your desired volume level and press **OK**.

# Muting a Call

There are times when it's necessary to mute a call so that your caller does not hear you or certain background noise.

To use this function during a call:

- 1. Highlight Mute.
- 2. Press OK .
- To unmute a call:
- 1. Highlight Unmute.
- 2. Press OK .
- ► When the phone is muted, "MUTE" appears on the display.

# Using Sprint PCS Service Features

### In This Section

- ▶ Using Caller ID
- Responding to Call Waiting
- Three-Way Calling
- ► Forwarding Your Calls

Now that you've mastered the basics, you can begin to focus on where you want to go. This section guides you through the calling features that enhance your Sprint PCS Service. From Caller ID to Call Forwarding, using these features will help you make the most of your Sprint PCS Service.

Section 6 54 Adjusting Volume

# Using Caller ID

Caller ID lets you know who's calling by displaying the number of the person calling when your phone rings. If the caller's name and number are already stored in your Internal Phone Book, the corresponding name appears with the number. In the same way, if you call someone who has this feature your phone number is displayed on their phone.

To block your phone number from being displayed for a specific outgoing call:

### 1. Press \star 6 7.

2. Enter the number you want to call.

### 3. Press TALK Or SPEAKER.

To permanently block your number, call Sprint PCS Customer Care.

# **Responding to Call Waiting**

Call Waiting alerts you to incoming calls while you're on a call by sounding two beeps. The display screen informs you that a call is coming in and shows the caller's phone number (if it is available and you are in digital mode).

To respond to an incoming call while you're on a call:

- Highlight Flash and press or . This puts the first caller on hold and answers the second call.
- To switch back to the first caller, highlight Flash and press or again.

# Three-Way Calling

With Three-Way Calling, you can talk to two different people at the same time. When using this feature, the normal airtime rates will be charged for each of the two calls.

- 1. Enter a number you wish to call and press **TALK** or **STALK**.
- 2. Once you have established the connection, highlight 3-Way Call and press **OK** (**TALK** or **GRACE**) to put the first caller on hold.
- 3. Dial the second number you wish to call and press **TALK** or **SPERKED**.
- 4. When you're connected to the second party, highlight Flash and press OK or TALK once more to begin your three-way call.

If one of the people you called hangs up during your call, you and the remaining caller stay connected. If you initiated the call and are the first to hang up, all three callers are disconnected. Three-Way Calling feature may not be available in certain affiliate areas.

Note:

# Forwarding Your Calls

Call Forwarding lets you forward all your incoming calls to another phone number – even when your phone is turned off. You can continue to make calls from your phone with Call Forwarding activated.

## To Activate Call Forwarding

# 1. Press \star 7 2.

- 2. Enter the area code and phone number to which your future calls should be forwarded.
- **3**. Press **TALK** or **SPENCE**. You will hear a tone to confirm the activation of **Call Forwarding**.
- To Deactivate Call Forwarding
- 1. Press \* 7 2 0.
- 2. Press **TALK** or **SPENCE**. You will hear a tone to confirm the deactivation.

# Managing Messaging

In This Section

8

- Message Types
- New Message Alerts
- Message Options

Your Sprint PCS Phone<sup>™</sup> is always working to help you stay connected – even when you're unavailable. With three types of messaging, you can depend on being notified of important information. This section steps you through the messaging functions available on your Sprint PCS Phone.

### Setting Up Voicemail

The first thing you'll want to do after activating your phone is set up your voicemail (see page 5 for instructions).

### Knowing When You Have Messages

There are several ways your Sprint PCS Phone alerts you:

- ▶ By displaying a message on the screen.
- By sounding the assigned ringer type.
- ▶ By the LED blinking red.
- ► By displaying at the top of your screen for voicemail messages, Sprint PCS Web Messages, Sprint PCS Web Alerts or numeric pages.

# Message Types

There are three types of messaging features available from your Sprint PCS Phone's menu. You can receive voicemail, Sprint PCS Web Messages and Sprint PCS Web Alerts as long as your phone has enough memory locations to store them.

Voicemail automatically captures calls when you can't answer your phone or it is turned off. The voicemail system sends a notification to your phone when you have new voice messages.

▶ Web Messages can come in the form of numeric pages.

Sprint PCS Wireless Web Messages\* and Updates\*, as well

(For more information, see "Sending Web Messages" on

as notification of new Sprint PCS Wireless Web Mail<sup>™\*</sup>.

page 62 or "Signing Up for Sprint PCS Wireless Web

► Web Alerts let you know when you receive Sprint PCS

(For more information on each feature, see the

appropriate chapter in Section 15: "Experiencing

\* You may need to subscribe to the Sprint PCS Wireless Web to use these features.

Wireless Web Short Mail<sup>™</sup>\* or an AOL Instant Message\*.

Updates" on page 135.)

Sprint PCS Wireless Web<sup>SM</sup>.")

Note:

Sprint PCS Wireless Web services may not be available in certain affiliate areas.

# New Voicemail Message Alerts

When you receive a new voicemail message, your phone alerts you and displays the following options. To select an option, highlight it and press **OK**.

- ► Call Voicemail to dial your voicemail box.
- Call: Speaker On to dial your voicemail box with Speaker Phone mode.
- ▶ **Read** to see the details of the new voicemail.
- ► Clear Count to clear the voicemail message icon.

# **Retrieving Your Voicemail Messages**

You can review your messages directly from your Sprint PCS Phone or from any other touch-tone phone. To dial from your Sprint PCS Phone, you can either speed dial your voicemail box or use the menu keys.

Using One-Touch Message Access:

- Press and hold I. Follow the system prompts.
   Using the Menu Keys on Your Sprint PCS Phone to Access your Messages:
- 1. From the main menu, highlight **Messages**, and press

### OK .

2. Highlight Voicemail, and press and hold or for approximately 2 seconds.

OR

- 1. Highlight Messages, and press OK .
- 2. Highlight Voicemail New or Voicemail.
- 3. Press OK .
- 4. Press TALK or SPEAKED

or

Highlight Call Voicemail or Call: Speaker On, and press

### ОК

Using a Phone Other Than Your Sprint PCS Phone to Access Your Messages:

- 1. Dial your Sprint PCS Phone Number.
- 2. When your voicemail box answers, press 💌 .
- 3. Enter your pass code.

Your phone accepts messages even when it is turned off. However, you are only notified of new messages when your phone is turned on and you are in a

Sprint PCS Service

Note:

Note:

area.

You are charged for airtime minutes when you are accessing your voicemail from your Sprint PCS Phone.

00

### Clearing the Voicemail Message Icon

Your phone may temporarily continue to display the icon after you have checked your voicemail messages.

To clear the icon from the display screen:

- 1. From the main menu, highlight Messages and press
  - OK .
- 2. Highlight Voicemail New or Voicemail and press  $\textcircled{\sc ok}$  .
- 3. Highlight Clear Count and press OK .
- 4. Highlight Yes and press **OK**.

# Sending Web Messages

### Numeric Pages

Callers can send a numeric page to your phone when they reach your voicemail box. Numeric paging to a Sprint PCS Phone comes at no additional charge on any service plan that includes Sprint PCS Voicemail.

### Sprint PCS Wireless Web Messages

There are three ways to send a Sprint PCS Wireless Web Message to a Sprint PCS Phone:

- ► E-Mail (your phone number@messaging.sprintpcs.com).
- ► Through the Sprint PCS Web site www.sprintpcs.com. Select the wireless web messaging link.
- ► Using a messaging software.

### Sprint PCS Wireless Web Updates

To have Sprint PCS Wireless Web Updates automatically sent to your phone, see "Signing Up for Sprint PCS Wireless Web Updates" on page 135.

# New Web Messages

When you receive a new Web Message, your phone notifies you and displays the following options. To select an option, highlight it and press **OK**.

- ► **Read** to display the message.
- ▶ Exit to return to the main menu.

# Web Message Storage

Your Sprint PCS Phone can store up to 200 Web Messages. When the message memory is 75% full, a warning message prompts you to erase messages to obtain additional memory space.

 $\mathbf{\infty}$ 

#### **Displaying Web Messages**

To display a Web Message from the message notification alert, see "New Web Messages" on page 63.

To display a Web Message from the main menu:

- 1. Highlight Messages and press OK .
- 2. Highlight Page/Text, and press OK .
- 3. Then the folder list appears.
- ▶ Press of the Navigation key to take a shortcut (steps 1 through 3).
- 4. Highlight Unfiled or your defined folder, and press or .
- **5.** Highlight the header of the message you want to see, and press  $\mathbf{OK}$ .
- ► An icon appears at the left side of each header of the message.

The icons are as follows.

- ★ New message
- ! Urgent message
- $\checkmark$  Read message
- If the sender's information has already been stored in the phone book, the corresponding name, phone number or e-mail address appears as the header of the message. If nothing has been stored, the phone number, e-mail address or text that was included in the message appears as the header of the message.

To read other message:

- $\blacktriangleright$  Press  $\blacktriangleright$  of the Navigation key to read the next message.

# Web Message Options

After you display a numeric page, press **OK** to display Web Message options. To select an option, highlight it and press **OK**.

- Call Back to dial the phone number of the sender. (If applicable.)
- ► Call: Speaker On to dial the phone number of the sender with Speaker Phone mode. (If applicable.)
- Save Phone# to save the sender's phone number if it is not already in your Internal Phone Book. (If applicable.) Or if the sender's phone number has already been stored in any Phone Book entry, Alternate #s appears instead of Save Phone#.
- ► Display Phone# to display the sender's phone number.
- ► Prepend to add numbers to the beginning of the phone number. (If applicable.) (See "Prepending a Phone Number From a Web Message" on page 66.)
- ► Extract to extract phone numbers, e-mail or web addresses (if there are numbers or addresses contained in the text message). (See "Extracting Phone Numbers or Email/Web Addresses From Sprint PCS Web Messages" on pages 66-67.)
- ► Erase Message to erase the message. (See "Erasing Individual or All Old Sprint PCS Web Messages" on page 68.)
- Add Folder to add the folder and classify the message into it. (See "Adding a Folder To the Sprint PCS Web Message" on page 68.)
- ► Move Message to move a message to the other defined folder. (See "Moving a Sprint PCS Web Message Into the Other Folder" on page 68.)
- ► Next to select next message.
- ► **Previous** to select previous message.

#### Tip:

You can make 10 defined folders.

#### Tip:

"Move Message" feature needs at least one defined folder to move the message.

00

# Prepending a Phone Number From a Web Message

After you display a Sprint PCS Web Message that contains call back number, press **OK** to display message options.

If you happen to be outside your local area code and need to add a prefix to a phone number:

- 1. Highlight **Prepend** and press **OK**.
- 2. Enter the digits or pauses (see below) you want to add to the number. If you want to save the number, select the **Save** option. If not, the changes only apply to the current call.
- 3. To select an option, highlight it and press **OK**.
- ► Call to dial the phone number.
- Call: Speaker On to dial the phone number with Speaker Phone mode.
- Save to store the phone number in your Internal Phone Book.
- ► Hard Pause to insert a hard pause. (See "Dialing and Saving Phone Numbers With Pauses" on page 37.)
- 2-Second Pause to insert a 2-second pause. (See "Dialing and Saving Phone Numbers With Pauses" on page 37.)
- **Exit** to return to the previous display.

# Extracting Phone Numbers or Email/Web Addresses From Sprint PCS Web Messages

After you display a Sprint PCS Web Message, press **OK** to display message options.

To extract a phone number, e-mail or web address contained in the message:

- 1. Highlight Extract, and press **OK**.
- 2. Highlight Phone#, E-mail Address or Web Address, and press OK .

All the phone numbers, e-mail addresses or web addresses contained in the message are displayed. (If there is no appropriate information to extract from the message, the numbers or addresses do not display.)

- **3.** Highlight the number or address you want to extract and press **OK**.
- 4. To select an option, highlight it and press or .
- "Phone#" options:
- ► Call to dial the phone number.
- Call: Speaker On to dial the phone number with Speaker Phone mode.
- Save Phone# to save the phone number if it is not already in your Internal Phone Book. Or if the phone number has already stored in the Phone Book entry, Alternate #s appears instead of Save Phone#.
- ► **Prepend** to add numbers to the beginning of the phone number. (See "Prepending a Phone Number From a Web Message" on page 66.)
- ► Next to extract next phone number.
- **Previous** to extract previous phone number.
- "Email Address" options:
- ► Send E-mail to send e-mail.
- Save E-mail to save the e-mail address if it is not already in your Internal Phone Book. Or if the e-mail address has already stored in the Phone Book entry, Alternate appears instead of Save Email.

"Web Address" options:

- ► Visit Site to visit the web site (if applicable).
- Save Web to save the web address if it is not already in your Internal Phone Book. Or if the web address has already stored in the Phone Book entry, Alternate appears instead of Save Web.

Tip: If the message

has more than two phone numbers to extract, these features are available.

Section 8

#### Tip:

3-11 letters are required in the message to add a folder.

#### Note:

If 10 user-defined folders exist, "Add Folder" menu disappears.

#### Tip:

This feature needs at least one defined folder to move the message.

#### Adding a Folder To the Sprint PCS Web Message

After you display a Sprint PCS Web Message, press **OK** to display message options.

If you want to classify the message to your defined folder:

- 1. Highlight Add Folder, and press **OK**.
- 2. Select a folder name from the message, and press **OK**.
- **3.** If you want the message to be filed into the folder automatically, highlight **Yes** and press **OK**.
- 4. Highlight the ringer type which alerts you to receive the message, and press **OK**.

# Moving a Sprint PCS Web Message Into the Other Folder

After you display a Sprint PCS Web Message, press **OK** to display message options.

If you want to move the message into the other folder:

- 1. Highlight Move Message, and press **OK**.
- 2. Highlight your desired folder, and press or

# Erasing Individual or All Old Sprint PCS Web Messages

After you display a Sprint PCS Web Message, press **OK** to display message options.

To erase a message:

- 1. Highlight Erase Message and press OK .
- 2. Highlight Yes and press **OK**.

To erase all old messages those were already read:

- 1. Press ◀ of the Navigation key.
- 2. Highlight Unfiled or folder name, and press **OK**.
- 3. Highlight Erase Old Msgs and press OK .
- 4. Highlight Yes and press **OK**.

## **Classifying Sprint PCS Web Messages**

Your Sprint PCS Phone allows you to classify received messages into 10 User-defined Folders. If new messages contain the keyword set by you, they are stored into the folder. You can store up to 200 messages.

#### Creating a folder from the folder list display

- 1. Press ◀ of the Navigation key.
- 2. Highlight Create Folder and press OK .
- **3.** Enter a folder name from 3 to 11 letters. (See pages 46-49 for entering method.)
- 4. Highlight Next Step, and press OK .
- 5. If you want the message to be filed into the folder automatically, highlight Yes and press **OK**. Then select the Ringer Type.

#### Editing the Folder

- **1**. Press  $\blacktriangleleft$  of the Navigation key.
- 2. Highlight Edit Folder and press OK .
- 3. Highlight the folder you want to edit.
- 4. Press ok .
- **5**. Edit a folder name within 3 to 11 letters. (See pages 46-49 for entering method.)
- 6. Highlight Next Step, and press OK .
- 7. If you want the message to be filed into the folder automatically, highlight Yes and press or . Then select the Ringer Type.

Erasing a Folder Including Messages

- 1. Press ◀ of the Navigation key.
- 2. Highlight Erase Folder, and press OK .
- **3.** Highlight the folder you want to erase and press  $\bigcirc$ .
- 4. Highlight Yes and press **ok** .

#### Note:

If 10 user-defined folders exist, "Create Folder" menu disappears.

 $\infty$ 

#### Note:

The messages within the folder are also erased. If the folder contains a new message, you are prompted to select Erase or Don't Erase.

#### Sprint PCS Wireless Web Update Options

To have Sprint PCS Wireless Web Updates automatically sent to your phone, see "Signing Up for Sprint PCS Wireless Web Updates" on page 135.

After you display a Sprint PCS Wireless Web Update, press ok to display Sprint PCS Wireless Web Update options. Follow the system prompts to progress the options you need.

# **New Web Alerts**

When you receive a new Web Alert, your phone notifies you and displays the following options. To select an option, highlight it and press **OK**.

- ► View accesses the Sprint PCS Wireless Web Inbox and displays the message.
- ► Skip returns to the previous menu.

# **Displaying Web Alerts**

You are notified of new Web Alerts by the  $\mathbf{ iny}$  icon.

To display an alert from the main menu:

- 1. Highlight Messages and press **OK** .
- 2. Highlight Browser Msgs and press OK .
- ► When a reminder of the charge appears, highlight Yes and press ⊙ .
- **3**. Select your desired one from the Sprint PCS Wireless Web Inbox.

#### 9

# **Managing Call History**

#### In This Section

- Viewing Call History (Incoming, Outgoing and Missed)
- Call History Options
- Making a Call From Call History
- Saving a Phone Number From Call History
- Erasing Call History

The call history helps you manage your time more effectively. It keeps track of incoming calls, calls made from your Sprint PCS Phone<sup>™</sup> and missed calls. This section guides you through accessing and making the most of your call history.

#### Viewing Call History (Incoming Outgoing and Missed)

You'll find your call history invaluable. It is a list of the last 10 phone numbers or Internal Phone Book entries for calls you placed, accepted or missed. Call history makes redialing a number fast and easy. It is continually updated as new numbers are added to the beginning of the list and the oldest entries are removed from the bottom of the list.

Each entry contains the phone number (if it is available) and Internal Phone Book entry name (if the phone number is in your Internal Phone Book). Duplicate calls (same number and type of call) may only appear once on the list.

To view a call history entry:

- 1. From the main menu, highlight **Call History** and press
- 2. Highlight Outgoing Calls, Incoming Calls or Missed Calls and press OK .

# **Call History Options**

For additional information and options on a particular call, highlight a call history entry and press **OK**. This feature gives you the option of selecting:

- ▶ Call to dial the phone number.
- ► Call: Speaker On to place a call in Speaker Phone Mode.
- ► Save Phone# to save the sender's phone number if it is not already in your Internal Phone Book (if applicable). (See "Saving a Phone Number From Call History" on page 75.) Or if the caller's phone number has already been stored in the any Phone Book entry, Alternate #s appears instead of Save Phone#.
- ► Display Phone# to see the number.
- ► Time/Date to see the time and date of the call.
- ► **Prepend** to add numbers to the beginning of the phone number. (See "Prepending a Phone Number From Call History" on page 74.)
- ► Erase to erase the entry.
- Next to display the next call history.
- Previous to display the previous call history.

# Making a Call From Call History

To place a call from call history:

- 1. From the main menu, highlight Call History.
- 2. Press OK .
- 3. Highlight either Outgoing Calls, Incoming Calls or Missed Calls.
- 4. Press OK .
- **5**. Scroll through the list to display the number you want to call.
- 6. Press **TALK** or **SPEAKEP** to place the call.

#### Prepending a Phone Number From Call History

If you need to make a call from call history and you happen to be outside your local area code, you can add the appropriate prefix by following these steps:

- **1**. Highlight a call history entry and press **OK**.
- 2. Highlight Prepend and press **OK**.
- 3. Enter the digits or pauses (see below) you want to add to the number. If you want to save the number, highlight Save and press OK . If not, the changes only apply to the current call.
- 4. To select an option, highlight it and press **OK**.
- ▶ Call to dial the phone number.
- ► Call Speaker On to place a call with Speaker Phone mode.
- Save to store the phone number in your Internal Phone Book.
- ► Hard Pause to insert a hard pause. (See "Dialing and Saving Phone Numbers With Pauses" on page 37.)
- 2-Second Pause to insert a 2-second pause. (See "Dialing and Saving Phone Numbers With Pauses" on page 37.)
- ► Exit to return to the previous display.

# Saving a Phone Number From Call History

Your Sprint PCS Phone can store up to 300 Internal Phone Book entries. Phone Book entries can store up to a total of 300 phone numbers and the entry's name can contain 16 characters.

To save a phone number from Call History:

- 1. Highlight the call history entry you want to save and press OK .
- 2. Highlight Save Phone# and press OK .
- **3.** Highlight appropriate label (Home, Work, Mobile, Pager, Data, Fax or No Label), and press **OK**.
- 4. Enter a name, and press **OK**. Or you can also save the phone number without a name by highlighting **Save w/o Name** and press **OK**.

If you have any already stored entry in the Phone Book, you are prompted to select the name from the entry list.

# **Erasing Call History**

To erase individual call history entries, see "Call History Options" on page 73.

To erase call history:

- 1. From the main menu, highlight Call History and press OK .
- 2. Highlight Erase History and press OK .
- **3**. Highlight **Outgoing**, **Incoming**, **Missed**, or **All Calls** and press **OK**.
- 4. Highlight Yes and press **OK**.

Fax or Data can only be dialed through a personal computer.

# **Using Your Internal Phone Book**

#### In This Section

- Adding a New Internal Phone Book Entry
- ▶ Finding Internal Phone Book Entries
- Internal Phone Book Entry Options
- Adding a Call Alarm From the Internal Phone Book
- Dialing Sprint PCS Services

N ow you know the basics that help make it easier to stay in touch with people and information. This section helps you make the most of your contacts and use your time more efficiently when you are trying to connect with the important people in your life.

#### Section 9 76 Managing Call History

#### Adding a New Internal Phone Book Entry

Your Sprint PCS Phone can store up to 300 Internal Phone Book entries. Phone Book entries can store up to a total of 300 phone numbers and the entry's name can contain 16 characters.

To add a new entry:

- 1. From the main menu, highlight **Phone Book**, and press **OK**.
- 2. Highlight Add New Entry, and press OK .
- 3. Enter a name.
- ▶ You can also select the entry option from

Save w/o Name---save the number without name.

**Mode > Alphabet**---you can select the entry mode from T9 Word, Alphabet, SYMBOL and NUMBER. (See page 46 for details.)

- 4. Highlight Next Step, and press OK .
- 5. Enter the number, highlight Next Step, and press  $\bigcirc$  .

6. Select the appropriate label, and press **OK** .

After you have saved the number, the new Internal Phone Book entry is displayed. (See "Internal Phone Book Entry Options" on page 80.)

# **Finding Internal Phone Book Entries**

There are several ways to display your Internal Phone Book entries. Follow the steps outlined in the sections below to display entries from the Internal Phone Book menu.

#### Finding Names

You can review all the entries stored in your Internal Phone Book or find an entry quickly by following these simple steps:

- 1. Highlight Phone Book and press **OK**.
- 2. Highlight Find Name and press OK .
- ▶ Press ▶ of the Navigation key for the shortcut (step 1 through 2).
- 3. Use your Navigation key to scroll through the Phone Book entry list.
- 4. Select one of the appropriate entry, and press  $\bigcirc$  .
- 5. Highlight your desired feature, and press **OK**.

# Finding Entries

- 1. Press ► of the Navigation key.
- 2. Enter the first letter of the name or part of a name using multi-tap method.
- **3**. Select your desired entry by scrolling through the phone book entry.
- ► If you enter a single letter, the display shows the list that begins with that letter.

OR

- 1. Enter the four digits.
- 2. Highlight Find, and press **OK**.
- 3. The phone book entry list that includes the numbers you dialed appears.
- 4. Scroll through the list to select your desired entry.
- 5. Press TALK or SPEAKER to make a call.

#### Tip:

Each entry has capability of storing 7 phone numbers, 1 e-mail address and 1 web address.

#### Internal Phone Book Entry Options

When you display an Internal Phone Book entry, the following options are displayed. To select an option, highlight it and press **OK**.

- Add Phone# to add a phone number to the entry. (See "Adding a Phone Number or Address to an Internal Phone Book Entry" on page 80.)
- Add E-mail Addr to add an e-mail address to the entry. (See "Adding a Phone Number or Address to an Internal Phone Book Entry" on page 80.)
- Add Web Address to add a web address to the entry. (See "Adding a Phone Number or Address to an Internal Phone Book Entry" on page 80.)
- ► Edit to edit the entry. (See "Editing an Internal Phone Book Entry" on page 82.)
- ► Erase Entry to erase the entry.
- ► Next to display the next entry.
- ▶ Previous to display the previous entry.

# Adding a Phone Number or Address to an Internal Phone Book Entry

- Select the entry you wish to add phone numbers/ e-mail/web addresses to, and press or . (See "Finding Internal Phone Book Entries" on page 79 for finding an existing entry.)
- 2. Highlight Add Phone #, Add E-mail Addr or Add Web Address and press OK .
- 3. Enter the number or address, highlight Next Step, and press OK .
- 4. Select the appropriate label for the phone number entry. E-mail and Web Address are labeled automatically.

#### Adding a Call Alarm From the Internal Phone Book

A call alarm reminds you when you need to make an important phone call. (See "Call Alarm Alerts" on page 81.)

To add a call alarm from the Internal Phone Book:

- 1. Press ► of the Navigation Key.
- 2. Highlight your desired name and press **OK**.
- 3. Highlight your desired number and press **OK**.
- 4. Highlight Call Alarm and press OK .
- 5. Enter the time and date using your keypad.
- 6. You can also select the options. Highlight it and press

# ОК

Options:

- ► Save to save the entry.
- ► AM/PM to select a (AM) or p (PM) in the time setting.
- ► Edit Repeat to repeat the Call Alarm. Select None, Daily, Weekly, Monthly or Yearly.
- ► Exit to return to the previous display.
- 7. Highlight Save, and press **OK**.

# **Call Alarm Alerts**

There are several ways your Sprint PCS Phone alerts you of call alarms:

- ► By sounding beeps.
- By blinking the LED red.
- By displaying the Internal Phone Book entry name or phone number, and the time and date of the alarm, etc.

 $Press\,any\,key\,to\,stop\,blinking\,LED\,and\,sounding\,beeps.$ 

#### Tip:

You can also add a call alarm from the Calendar menu (see "Adding a Call Alarm to the Scheduler" on page 106).

# Call Alarm Menu

When your phone is turned on and you have a call alarm scheduled, your phone alerts you and displays the following options. To select an option, highlight it and press **OK**.

- ► Call lets you place a call.
- ► Call:Speaker On lets you place a call with Speaker Phone mode.
- ▶ Snooze notifies again after 10 minutes.
- ▶ View Details display the details of the call alarm.
- ► Alternate #s when you stored some other numbers into the same entry in.
- ▶ Erase deletes the Call Alarm, even if it is a repeating one.
- Edit Time/Date enables you to edit the call alarm time setting.
- ▶ Exit to return to the main menu.

# **Editing an Internal Phone Book Entry**

To make changes to an entry:

- 1. Press ► of the Navigation key.
- 2. Highlight your desired entry and press **OK** .
- 3. Highlight Edit, and press **OK**.
- 4. To select an option, highlight it and press  $\bigcirc$ .
- ► Phone# to change the entry's number. Enter the new number and press OK .
- ► E-mail Address to change the entry's e-mail address. Enter the new address and press OK .
- ► Web Address to change the entry's web address. Enter the new address and press OK .
- ► Name to change the entry's name. Enter the new name and press or . (See pages 46-49 for entering method.)
- ► Set Secret to make an entry secret.

# Secret Internal Phone Book Entries

You can hide an entry's phone number (s) and require your lock code to change it by making the entry secret. The entry name is still displayed, but the number is replaced by "(Secret)."

To make an entry secret:

- 1. Display an Internal Phone Book entry.
- 2. Highlight Edit and press OK .
- 3. Highlight Set Secret and press OK.
- 4. Enter 4 digits lock code.
- 5. Highlight Yes and press **OK**.
- To make an entry not secret:
- 1. Display an Internal Phone Book entry.
- 2. Highlight Edit and press **OK**.
- 3. Highlight Set Secret and press OK.
- 4. Enter 4 digits lock code.
- 5. Highlight No and press OK .

# **Dialing Sprint PCS Services**

You must be in digital mode to access Sprint PCS Services. To dial a service:

- 1. From the main menu, highlight **Phone Book**, and press **OK**.
- 2. Highlight Services, and press OK.
- 3. Highlight Customer Care, Dir Assist, Road Assist, Account Info., and press OK.

# 4. Press TALK or Speaker.

or

Highlight Call or Call: Speaker On, and press OK .

# My Sprint PCS Phone Number

To display your phone number:

- 1. From the main menu, highlight **Phone Book** and press **OK**.
- 2. Highlight My Phone # and press **OK**.

# Storing Special Numbers in the Phone Book

#### Using pause feature

Generally, when you call an automated system like voicemail boxes or credit card companies, you are required to enter a password or calling card number. Rather than entering the numbers manually each time, you can store the numbers in your Internal Phone Book, separated by special characters called "pauses".

#### Using two different types of pauses

There are two different types of pauses that you can use when storing a number in your Internal Phone Book.

- ► Timed pauses wait two seconds before sending the next string of digits.
- ► Hard pauses cause the phone to stop dialing until you select Send Tone and press OK.

To insert pauses into a number:

- 1. Enter the number you want to dial.
- 2. Highlight:
- ► Hard Pause for a hard pause.
- ► 2-Second Pause for a timed pause.
- ► Hyphen for a hyphen (see following section).
- **3**. Press **OK** to insert a pause or manual hyphen.
- **4**. Finish entering the rest of the numbers, then dial or save the entered number.

# Using hyphens

You can add hyphens to your Internal Phone Book numbers, however they are mainly for show. You can insert hyphens manually where you like, or choose automatic hyphenation, which inserts hyphens according to the North American Numbering Plan. Entering a manual hyphen suspends any automatic hyphenation for that number.

# **Using Different Dialing Methods**

### Prepend Dialing

Prepend dialing allows you to alter a phone number in your Phone Book by adding additional numbers. For example, if your Internal Phone Book entry was entered without an area code and you are out of town, you can prepend that entry with the appropriate area code.

- Highlight the phone number stored in Phone Book entry or call history using one of the previously described methods, and press **OK**.
- 2. Highlight Prepend, and press **OK**.
- 3. Enter the digits you wish to prepend.
- 4. Press TALK Or SPEAKER.

or

Highlight Call or Call: Speaker On, and press OK .

# Using speed dial

With this feature you can dial Internal Phone Book entries with one key press for locations 2-9. Save your memory locations 2-9 for speed dialing or your most commonly used phone numbers. Speed dial numbers must be stored in your Phone Book to use this feature.

To store a speed dial number:

- 1. Press ► of the Navigation key.
- 2. Select the Internal Phone Book entry for which want to set a speed dial number and press **OK**.
- **3.** Highlight the phone number you want to set a speed dial and press **OK**.
- 4. Highlight Set Speed Dial, and press or
- **5.** To select a corresponding speed dial number from 2-9, highlight an unassigned number and press **COK**.

OR

Section 10

- 1. From the main menu, highlight **Phone Book**, and press
- 2. Highlight Speed Dial #s, and press OK .
- **3.** To select a corresponding speed dial number from 2-9, highlight an unassigned number and press **OK**.
- 4. Highlight the entry from the list.
- ► Press ► or ◄ of the Navigation key to change the stored label per entry name.
- 5. Press OK .

To use speed dial:

1. From the Standby mode, press and hold the appropriate key that corresponds to the memory location for approximately two seconds.

# OR

- 1. From the Standby mode, press the appropriate key.
- 2. Press TALK or Speaker

or

Highlight Call or Call: Speaker On, and press OK .

► The display confirms that the number has been dialed when it shows **Connecting**.

#### Abbreviated Dialing

Abbreviated Dialing is another form of speed dialing. If the last four digits you entered do not match any entry's phone number in your phone book, the four digits are prepended with the digits specified by you and a call to the prepended number is initiated without further input.

To activate this feature:

- 1. From the main menu, highlight Setup.
- 2. Press OK .
- 3. Highlight Abbrev. Dial, and press OK .

- 4. Highlight Edit, and press **OK**.
- 5. Enter a string of digits (up to six), and press **OK**.
- 6. Highlight Save, and press **OK**.
- ► To use this feature, see "4-Digit Dialing" on page 37.

# **Changing Your Phone's Settings**

#### In This Section

11

- Changing the Greeting
- Adjusting the Volume
- Ringer Types
- Selecting Ringer Types
- Changing the Contrast and Backlight Setting
- Data/Fax Mode

This section describes how you can change your phone's settings to best suit your requirements. Take a few moments to review these options and add or adjust the settings that are right for you.

### **Changing the Greeting**

The greeting can be up to 16 characters and is displayed on the first line of your phone's display screen in Standby mode.

To change your greeting:

- 1. From the main menu, highlight **Display** and press **OK**.
- 2. Highlight Greeting and press **OK**.
- 3. Highlight Change and press **OK** .
- 4. Enter characters. (See pages 46-49 for entering method.)
- 5. Highlight Save and press OK.

# Adjusting the Ringer Volume

To adjust the ringer volume:

 $\blacktriangleright$  Use  $\bigodot$  or  $\bigodot$  of the volume key in the Standby mode.

OR

- 1. From the main menu, highlight Sounds and press  $\bigcirc$  .
- 2. Highlight Ringer/Key Vol and press OK .
- 3. Highlight Ringer and press **OK**.
- ► Key Beep for adjusting key beep volume.
- ► Car/Headset Use for adjusting Headset for the Key volume and Car Kit for the Car Kit Ringer/Key volume can also be selected.
- 4. Select your desired volume level.

# **Ringer Types**

Ringer types help you identify incoming calls and messages. You can assign ringer types to individual Internal Phone Book entries, types of calls and types of messages.

- ► Preprogrammed Ringers include a variety of standard ringer types and familiar music.
- ► Vibrating Ringer alerts you to calls or messages without disturbing others.

# Selecting Ringer Types for Voice Calls

To select a ringer type for voice calls so you can tell what kind of call is coming in by the ringer:

- 1. From the main menu, highlight Sounds and press OK .
- 2. Highlight Ringer Type and press or .
- 3. Highlight Voice Calls and press OK .
- 4. Highlight one of items within With Caller ID, Restricted ID, No Caller ID or Roaming.
- 5. Press OK.
- 6. Highlight your desired ringer type and press  $\bigcirc$ .

# Selecting Ringer Types for Messages

To select a ringer type for message:

- 1. From the main menu, highlight Sounds and press **OK**.
- 2. Highlight Ringer Type and press **OK**.
- 3. Highlight Messages and press OK .
- 4. Highlight one of items within Voicemail, Page/Text or Browser Msgs and press OK .
- 5. Highlight your desired ringer type, and press **OK**.

# **Setting Alerts**

Your phone comes with several different options to keep you aware of what's going on by sounding the alert tone.

- Service sets alert On or Off for network services parameter changes.
- ► Messages sets alert for Messages (page/text) receiving. Settings are: "Once", "+ Reminder" (every 2 minutes for 20 minutes that a message is waiting) and "Off"
- Minute Beep sets a minute reminder that beeps ten seconds before the end of each minute during a call.

To set the alerts:

- 1. From the main menu, highlight **Sounds** and press **OK**.
- 2. Highlight Alerts and press **OK**.
- 3. Highlight your desired option from Service, Messages or Minute Beep and press OK .
- 4. Highlight your desired setting and press **OK**.

# Setting Tone Length

To adjust the key beep length and touch tone playback speed.

- 1. From the main menu, highlight Sounds and press  $\bigcirc$  .
- 2. Highlight Tone Length and press OK .
- 3. Select Short or Long and press OK .

# Setting Melody Tempo

Your phone allows you to change the tempo of melodies that are selected as the ringer at "Ringer Type".

- 1. From the main menu, highlight **Sounds** and press **OK**.
- 2. Highlight Melody Tempo and press OK .
- **3**. Highlight a melody title, and press **OK**.
- 4. Select your desired melody tempo and press  $\bigcirc$ .

# Setting Start-up Tone

Section 11 92 Changing Your Phone's Settings To adjust the phone to sound when you turn the phone on and off.

- 1. From the main menu, highlight **Sounds** and press **OK**.
- 2. Highlight Start-up Tone and press **OK**.
- **3**. Highlight your desired option, and press **OK**.

# Setting Headset Mode

To turn the Turbo Button of the Headset On or Off.

- 1. From the main menu, highlight Setup and press  $\bigcirc$  .
- 2. Highlight Headset Mode and press OK .
- 3. Highlight Turbo Button On or TurboButton Off and press OK .

# Changing the Menu Language

When you first turn your phone on, the menus are displayed in English. To change the menu language to Spanish, follow these steps.

- 1. From the main menu, highlight Setup and press or .
- 2. Highlight Language and press OK .
- 3. Highlight Español, and press OK .

#### Note:

Long backlight settings affect the battery's talk and standby times.

#### Changing the Backlight Time Length

The backlight setting lets you select how long the display screen and keypad are backlit after any key press is made.

To change the backlight setting:

- 1. From the main menu, highlight  $\ensuremath{\mathsf{Display}}$  and press  $\ensuremath{\mathsf{ork}}$  .
- 2. Highlight Backlight and press OK .
- **3**. Select your desired time length, and press **OK**.

# **Changing the Contrast**

To adjust the contrast on the phone's display:

- 1. From the main menu, highlight **Display** and press **OK**.
- 2. Highlight Contrast and press OK .
- **3**. Select your desired setting, and press **OK**.

# **Displaying the Version Information**

Display the version number of the software, hardware, PRL (Preferred Roaming List), etc., installed on your Sprint PCS Phone.

- 1. From the main menu, highlight  $\ensuremath{\mathsf{Display}}$  and press  $\ensuremath{\mathbb{OK}}$  .
- 2. Highlight Version and press **OK**.

# Data/Fax Mode

The Sprint PCS Wireless Web<sup>™</sup> Connection Kit (purchased separately) lets you link your laptop PC to your Sprint PCS Phone so you can send and receive data and faxes. Before starting this feature, connect your PC to SCP-4700 by using the serial data cable.

# **Receiving a Fax**

To receive a fax with your phone:

- 1. From the main menu, highlight Setup and press OK .
- 2. Highlight Data/Fax (In) and press OK .
- 3. Highlight Incoming Fax and press OK .

# **Receiving Data**

To receive data with your phone:

- 1. From the main menu, highlight Setup and press  $\bigcirc$ .
- 2. Highlight Data/Fax (In) and press OK .
- 3. Highlight Incoming Data and press or .

# Returning to Voice Mode

To return to Standby mode at the end of a data or fax transmission, follow these steps.

To return to Standby mode from Data/Fax mode:

- 1. From the main menu, highlight Setup and press OK .
- 2. Highlight Data/Fax (In) and press OK .
- 3. Highlight Disable and press or .

#### Note:

When your phone is in data/fax mode, you cannot make or receive voice calls.

# Setting Your Phone's Security

#### In This Section

- Accessing the Security Menu
- Locking Your Phone
- Unlocking Your Phone
- Restricting Calls
- Using Special Numbers

By using the security setting on your Sprint PCS Phone<sup>™</sup>, you receive peace of mind without sacrificing flexibility. With several options available, you can customize your phone to meet your personal needs

# Your Phone's 12 Security

# Accessing the Security Menu

You must enter your lock code to view the Security menu. If you forget your lock code, try using the last four digits of your Social Security number, the last four digits of your Sprint PCS Phone Number, or 0000.

To access the Security menu:

- 1. From the main menu, highlight Security and press OK .
- 2. Enter lock code.

# Locking Your Phone

When your phone is locked, you can only receive incoming calls or make calls to 911, Sprint PCS Customer Care or special numbers.

To lock your phone:

- 1. From the Security menu, highlight Lock Phone and press **OK**.
- 2. Highlight Lock Now and press OK .

# **Unlocking Your Phone**

To unlock your phone:

- 1. Highlight Unlock Phone and press **OK**.
- 2. Enter your lock code.

# Changing the Lock Code

To change your lock code:

- 1. From the Security menu, highlight Change Lock and press **OK**.
- 2. Enter your new lock code.
- 3. Re-enter your new lock code.

# **Restricting Calls**

You can restrict which phone numbers you can receive calls from or dial. (The Restrict Calls setting does not apply to 911 or Sprint PCS Customer Care.)

To restrict calls:

- 1. From the Security menu, highlight Limit Use and press
- 2. Highlight Outgoing or Incoming and press **OK**.
- 3. Select your desired option and press  $\bigcirc$ .

Options:

- ► Allow All: You can make or receive all calls.
- Phone Book Only: Only Phone Book entries or special numbers (see the next page) are available to make or receive calls.
- ► Special #s Only: Only three special number's entries are available to make or receive calls.

# **Unrestricting Calls**

To unrestrict all calls:

- 1. From the Security menu, highlight Limit Use and press
- 2. Highlight Off and press **OK**.

# Locking the Keypad

Locking the keypad helps avoid accidental key presses without blocking incoming calls or messages. This feature can only be activated when your phone is in Standby mode.

To lock your keypad:

1. From the main menu, highlight KeyGuard and press

OK .

#### **Unlocking the Keypad**

1. Press and hold **CLR** for two seconds.

# **Using Special Numbers**

You can save three special numbers in addition to your Internal Phone Book entries. (They can be the same number.) You can make and receive calls from special numbers even when your phone is locked.

To add or replace a special number:

- 1. From the Security menu, highlight Special #s and press OK .
- 2. Highlight the entry number where you would like to store the number, and press **OK**.
- 3. Enter the Phone number.
- 4. Highlight Save and press OK

# **Erasing the Internal Phone Book**

To erase all the names and phone numbers in your Internal Phone Book:

- 1. From the Security menu, highlight Erase PhoneBook and press **OK**.
- 2. Highlight Yes, and press **OK**.

# **Resetting Your Phone**

1. From the Security menu, highlight Reset Phone and press **OK**.

2. Highlight Yes, and press **OK**.

# Resetting and Locking Your Phone through SMS

When your phone is lost or stolen, you can erase your important personal information (such as phone book entries, call history and messages) and lock your phone by sending a special formatted SMS message to your phone.

Send the following format from your computer:

\\RESET \*\*<Passcode>\*\*RESET

<Passcode>- your defined passcode. Default Passcode is 11-digit ESN (Electronic Serial Number) which is described on the package or phone itself.

The locked phone will display the following message: "If found, please call Sprint PCS Customer Care 1-888-217-4727."

To activate this feature, the following presetting is required:

- 1. From the Security menu, highlight Found Me and press OK .
- 2. Highlight Reset/Lock, and press OK .
- 3. Highlight Enable, and press **OK**.
- To unlock a phone that has been locked through SMS, bring the phone to Sprint PCS Retail Store.

# Tip:

You can receive an

incoming call while

your keypad is locked. Once you end the call,

keyguard Automatically

reactivates.

# Changing the Passcode

To change the passcode for the special formatted SMS messages:

- 1. From the **Security** menu, highlight **Found** Me and press **OK**.
- 2. Highlight Change Passcode and press **OK**.
- 3. Enter new passcode (11 digits).
- 4. Re-enter new code and then your new code will be saved.

# Personal Information Management

# In This Section

- Adding an Event to the Scheduler
- Event Alerts
- Adding a Call Alarm to the Scheduler
- Adding To Do Items
- Viewing the Scheduler Calendar

Your Sprint PCS Phone<sup>™</sup> has been equipped with several personal information management features to help you manage your busy lifestyle. These features turn your phone into a time management planner that helps you keep up with your contacts, schedules and commitments. It takes productivity to a whole new level.

3

Section 12 102 Setting Your Phone's Security

#### Adding an Event to the Scheduler

Your scheduler helps organize your time and reminds you of important events.

To add an event:

- 1. From the main menu, highlight Calendar.
- 2. Press OK.
- 3. Highlight the day you want to add an event by using the Navigation key and press **OK**.
- 4. Highlight Add Event, and press **OK**.
- 5. Highlight Event, and press **OK**.
- 6. Enter a description and highlight Next Step.

# 7. Press OK

Tip:

If you have To-Do

memory, you can extract the description

from them.

- 8. Enter the time and date using your keypad.
- 9. You can also select the options. Highlight it and press **OK**. **Options:**
- Save to save the entry.
- ► AM/PM to select a (AM) or p(PM) in the time setting.
- Set Location to edit the location of your event.
- **Edit Alarm** to enter the number of hours or minutes before the event starts. Highlight Beep or Voice Alarm, and press **OK** . If you do not want to be reminded, highlight No Alarm, and press **OK**.
- ► Edit Repeat to repeat the event, highlight one of None, Daily, Weekly, Monthly or Yearly, and press OK.
- ▶ Edit End Time to schedule an end time. Enter the time and date.
- Exit to return to the previous display.
- 10. To schedule the event, highlight Save and press **OK**.

# Event Alerts

There are several ways your Sprint PCS Phone alerts you of scheduled events:

- ▶ By sounding the Beep or Voice Alarm.
- ▶ By blinking the LED.
- ▶ By displaying event's description, time and date, and location. etc.

# **Event Alert Menu**

When your phone is turned on and you have an event alarm scheduled, your phone alerts you and displays the following options. To select an option, highlight it and press **OK**.

- OK returns to the main menu.
- Snooze notifies again after 10 minutes.
- ► View Details returns to the display of detailed information.
- ► Erase deletes the event that you are checking, even if it is a repeating event.
- ▶ Edit Time/Date lets you edit the time and date of the event.

#### Tip:

You can also add a call alarm from the Phone Book menu. (See "Adding a Call Alarm From the Internal Phone Book" on page 81.)

#### Adding a Call Alarm to the Scheduler

To add a call alarm from the Scheduler:

- **1**. From the main menu highlight **Calendar**.
- 2. Press OK .
- 3. Highlight the day you want to schedule a Call Alarm and press or .
- 4. Highlight Add Event and press OK .
- 5. Highlight Call Alarm and press OK
- 6. Highlight the Phone Book entry by selecting From Phone Book or Voicemail and press OK . or

Enter the phone number directly.

- 7. Highlight Next Step, and press OK.
- 8. Enter the time using your keypad.
- 9. You can also select the options. Highlight it and press

ОК

Options:

- ► Save to save the entry.
- ► AM/PM to select a (AM) or p (PM) in the time setting.
- Edit Repeat to repeat the Call Alarm. Select None, Daily, Weekly, Monthly, or Yearly.
- **Exit** to return to the previous display.

10. Highlight Save, and press OK .

For call alarm alerts, see "Call Alarm Alerts" on page 81.

# Call Alarm Menu

When your phone is turned on and you have an call alarm scheduled, your phone alerts you and displays the following options.

To select an option, highlight it and press or .

- ► Call lets you place a call.
- ► Call: Speaker On lets you place a call with setting the speaker phone mode to on.
- ▶ Snooze notifies again after 10 minutes.
- ▶ View Details returns to the previous display.
- ► Alternate #s saves the other phone number into the same entry in your Internal Phone Book.

or

Save Phone # stores the number into Phone Book.

- ► Erase deletes the alarm.
- Edit Time/Date lets you reschedule the time and date of the alarm.
- ▶ Exit returns to the main menu.

#### **Viewing Events and Call Alarms**

To view your scheduled events and call alarms:

- 1. From the main menu, highlight **Calendar** and press **OK**.
- 2. A weekly calendar is displayed. An asterisk is displayed under days with events or call alarms scheduled.
- **3.** To view an individual day, highlight the day by pressing the Navigation key and press **OK**.
- 4. Highlight an event from the list, and press . The event or call alarm details display appears.
- **5.** Press **OK** to display options. (See "Editing Events" on page 109.)

To view a future or past day's scheduled events, follow these steps:

- 1. From the main menu, highlight **Calendar** and press **OK** .
- 2. Press **OK** to display the Calendar menu.
- 3. Highlight Go To Date and press OK
- 4. Enter the date using your keypad.
- 5. Highlight Go and press OK . Press OK again to view the day's events.

# **Editing Events**

To change an event:

- **1.** From the event list display, highlight one of events, and press **OK**.
- 2. The event details appear.
- 3. Press OK .
- 4. Highlight an option and press **OK**.

Options:

- Erase deletes the event.
- ▶ Edit edits the event description and time/date.
- ► Next displays the next scheduled event or Call Alarm for the selected day.
- ► Previous displays the previous scheduled event or Call Alarm for the selected day.
- ► Exit returns to previous display.

# **Editing Call Alarms**

To change a call alarm:

- 1. From the event list display, highlight one of events, and press **OK**.
- 2. The call alarm details appear.
- 3. Press OK .
- 4. Highlight an option and press **OK**.

Options:

- Erase deletes the event.
- ▶ Edit edits the phone number and time/date.
- ► Next displays the next scheduled event or Call Alarm for the selected day.
- ► **Previous** displays the previous scheduled event or Call Alarm for the selected day.
- ► Exit returns to previous display.

#### **Adding To Do Items**

Your phone can store and manage 20 To Do items. To add an entry to your To Do List:

1. From the main menu, highlight Calendar and press

OK.

- 2. Press **OK** to display the Calendar menu.
- 3. Highlight **To Do List** and press **OK**.
- 4. Highlight Add Item and press OK .
- 5. Enter a description.
- 6. Highlight Next Step and press OK .
- 7. Highlight Normal, ! Urgent or ✓ Done.

8. Press OK .

# **Viewing To Do Items**

To view your To Do List:

- 1. Follow the above steps 1-3.
- 2. Highlight an item from the To Do List and press **OK** . The details display appears.

# **Editing To Do Items**

To change a To Do item:

- 1. From the To Do List display, highlight the item you want to edit and press **OK**.
- **2**. Press **OK** to display the options.
- **3**. Highlight an option and press **OK**.

Options:

- Erase deletes the item.
- ► Edit edits the item's priority or identifies it as Done (✓) and Urgent (!) and the description.
- Add To Schedule extracts the item from the To Do list and makes it a scheduled event.
- ► Next displays the next scheduled To Do.
- ▶ **Previous** displays the previous scheduled To Do.
- ► Exit returns to the previous display.

# **Deleting To Do Items**

- 1. Display the To Do List by using the above method.
- 2. Highlight one of items and press **OK**.
- 3. Press **OK** for options.
- 4. Highlight Erase and press **OK**.
- 5. Highlight Yes and press **OK**.
- To erase all To Do items:
- 1. Display the To Do List by using the above method.
- 2. Highlight Erase All Items and press OK .
- 3. Highlight Yes and press **OK**.

### Viewing and Clearing Memory

To view available and used memory space:

 $\label{eq:constraint} \textbf{1}. \ From the main menu, highlight \textbf{Calendar}.$ 

2. Press OK .

- 3. Press **OK** to display the Calendar menu.
- 4. Highlight View Memory, and press OK .
- 5. Highlight Schedule, Call Alarm or To Do List, and press OK .
- **6**. Highlight an option, and press **OK** . Options:
- ► OK returns to previous display.
- ► Erase Old deletes the old events or call alarms.
- ► Erase Done deletes the To Do that were done.
- ► Erase AII deletes the all events, call alarms or To Do.
- 7. Highlight Yes or No, and press OK .
- ► You can also select Erase Memory at step 4 above to erase the data.

# Setting Environment

This feature provides you with a convenient method of setting volume and backlight of the display depends on the environments as Normal, Silent, Meeting, Outside or Custom.

- 1. From the main menu, highlight Environment.
- 2. Press OK .
- 3. Highlight the appropriate environment Normal, Silent, Meeting, Outside or Custom and press OK .
- 4. Highlight Set, and press **OK**.

Once you have set the sounds or backlight for the environment except "Normal", the environment title is shown as banner on the standby mode display. If you change the setting afterwards, "\*" is marked with the banner.

# Editing the Environment Setting

To change the default sounds or backlight setting of each environment except "Normal":

- 1. Select an environment except "Normal".
- **2**. Highlight **Edit**, and press  $\bigcirc$ .
- 3. Highlight the desired feature Ringer/Key Vol, Ringer Type, Alerts or Backlight and press OK .
- 4. Select the desired setting using your Navigation key scroll through the list of each setting, and press **OK**.
- ► If you choose **Custom** at the step 1, you can also change the title. Follow these steps.
- 1. Highlight Edit and press OK .
- 2. Highlight Edit Title and press or .
- 3. Enter the title, then highlight Save and press or .

# Using the Calculator

Your phone comes with a built-in calculator function.

To use this tool, follow these easy steps:

- 1. From the main menu, highlight Special.
- 2. Press OK .
- 3. Highlight Calculator, and press OK .
- 4. Enter numbers using your keypad. Press *decimal point*.
- 5. Press the appropriate Navigation key for an arithmetic option. (▲ for addition, ▼ for subtraction, ◄ for multiplication, ► for division)
- 6. Enter numbers, and press **or** for the result.
- ► To clear the numbers, press **CLR**.
- ► To end calculation, press **END**.

# Playing Games

Crab Catch Game:

1. From the main menu, highlight Special.

2. Press OK.

- 3. Highlight Game, and press OK .
- **4**. Select **Backlight On** or **Backlight Off** for the backlight of the display, and press **CK**.
- 5. Highlight Crab Catch, and press OK .
- 6. Press **OK** or wait a second.
- 7. Press < or > of the Navigation key (or use \* or
  ) to move the crab to left or right to catch apples into the crab's claw.

The game is over when three apples are not caught with the crab's claw.

8. To end the game, press END.

# Slot Machine Game:

- 1. At the step 5 above, highlight Slot Machine.
- 2. Press OK.
- 3. Select how many coin (s) you bet by pressing 1,

It decides the line (s) that the same numbers/marks should be in.

- ► 1 coin: Middle line only.
- ► 3 coins: Upper, Middle or Lower line.
- ▶ 5 coins: Upper, Middle, Lower or Diagonal lines.
- 4. To start the slot, press TALK .
- 5. To stop the slot, press **TALK** again or leave it for five seconds.

If you win/lose, your coins increase/decrease.

If you have lost all coins, the game is over.

You can continue the game by pressing **OK** (Yes) from default amount.

6. To end the game, press **END**.

# Using the Voice Services of Your Sprint PCS Phone

| III IIII JOCCIOII | In | This | Section |
|-------------------|----|------|---------|
|-------------------|----|------|---------|

- Using Voice-Activated Dialing
- Recording Memos
- Using Commands

This section explains the features associated with your phone's Voice Services. The easy-to-follow instructions explain how to make calls or go to a menu by simply speaking a command. You'll also learn how to record memos and personal ringers.

### Using Voice-Activated Dialing

You can use a Voice Dial tag to automatically dial a phone number in your Internal Phone Book and you entered.

To use a Voice Dial tag to call a phone number:

#### 1. Press TALK or Speaker.

2. At the prompt, say the name into the phone.

# Programming Voice - Activated Dialing Tag to Your Phone

To program a voice dial tag:

- 1. From the main menu, highlight Voice Service and press
- 2. Highlight Voice Dial and press OK .
- 3. Highlight **Program** and press **OK**.
- 4. The phone will prompt you to say the name you want to program. Wait for the beep and then say the name.
- 5. Respond to the prompt by repeating the name after the beep.
- 6. Enter the Phone number directly, highlight Next Step and press OK .
- 7. Enter the name, highlight Next Step and press OK . (If you want to save the entry without name, select Save w/o Name.)
- 8. Highlight Save and press OK.

#### OR

- 1. From the step 6 above, highlight **From Phone Book** and press **OK**.
- 2. Select your desired entry and press **OK**.
- 3. Select a phone number and press **OK**.
- 4. Highlight Save and press OK.

## **Erasing Voice- Activated Dialing Entries**

To erase an individual Voice Dial entry:

- 1. Display the entry and press **OK** . (To display the voice dial entry list, see "Voice-Activated Dialing Options" on page 118.)
- 2. Highlight Erase and press **OK**.
- 3. Highlight Yes and press **OK**.
- To erase all Voice Activated Dialing entries, see "Voice-Activated Dialing Options" on page 118.

# **Recording Memos**

To record a memo:

1. From the main menu, highlight  $\ensuremath{\textit{Voice Service}}$  and press

#### ОК

- 2. Highlight Voice Memo and press OK .
- 3. Highlight Memo Record and press OK .
- 4. Press **OK** again for start, and follow the system prompts.

#### Shortcut:

Press and hold **TALK** or **GRAKED** when the phone is in Standby mode.

# **Erasing Recorded Voice Memo**

To erase an individual Voice Memo:

- After playing a Voice Memo. (To play the voice memo, see "Memo Options" on page 118.)
- 2. Highlight Erase and press **OK**.
- 3. Highlight Yes and press OK
- ► To erase all Voice Memos see "Memo Options" on page 118.

116 Using the Voice Services of Your Sprint PCS Phone

#### **Memo Options**

To select a memo option:

- 1. From the main menu, highlight Voice Service and press
- 2. Highlight Voice Memo and press OK .
- **3.** Highlight one of the options and press  $\bigcirc$ .

# Options:

- ► Memo Record to record Voice Memo (see "Recording Memos" on page 117).
- ▶ Play to play the recorded Voice Memo.
- ► Play Speaker to play the recorded Voice Memo with Speaker Phone mode.
- ► Erase All Memos to erase all recorded Voice Memo.

# **Voice-Activated Dialing Options**

To use a Voice Dial tag, see "Using Voice-Activated Dialing" on page 116. To display Voice Dial tag options:

- 1. From the main menu, highlight Voice Service and press
- 2. Highlight Voice Dial and press OK .

Options:

- Program to program the phone for Voice Dial. (See "Programming Voice-Activated Dialing Tag to Your Phone" on page 116.)
- ▶ Review to display the stored voice dial entry.
- Review Speaker to hear the stored voice dial entry through the Speaker. To hear the entry, highlight your desired one and press or.
- ► Erase All to erase all entries.

# Using Voice Ringer

Your Sprint PCS Phone allows you to set the voice prompt (instead of sound) for ringer which is heard when you receive an incoming call or new message. To activate this feature:

- 1. From the main menu, highlight Voice Service and press
- 2. Highlight Voice Ringer and press **OK** .
- 3. Highlight Voice Calls or Messages depending on your preference to set the Voice Ringer for incoming calls or new Text messages.
- 4. Press OK .
- 5. Highlight On and press OK
- When you have a call from the person whose name is stored in the Voice Dial function, your recorded voice (caller's name) is heard, for example, "Call from XXX".
- "Voice Ringer" does not apply to the following cases:
- ▶ When Ringer Volume is set to off or vibrate.
- ▶ When Ringer Type is set to vibrate or None.
- ▶ When the phone is in analog mode.
- While talking in digital mode.

# Using Voice Prompt

At the following four features your Sprint PCS Phone allows you to hear the Voice prompts (Default setting is On): Voice Alarm, Auto Answering, Voice Memo and Voice Dial.

To deactivate this feature:

- 1. From the main menu, highlight Voice Service and press OK.
- 2. Highlight Voice Prompt and press OK .
- 3. Highlight Off and press **OK**.

118 Using the Voice Services of Your Sprint PCS Phone

# Experiencing Sprint PCS Wireless Web<sup>™</sup>

#### In This Section

- ▶ Launching and Using the Sprint PCS Wireless Web Browser
- Creating Bookmarks
- ► Using Sprint PCS Wireless Web Mail<sup>SM</sup>
- ► Using AOL Instant Messenger<sup>SM</sup> Service
- ► Using Sprint PCS Wireless Web Short Mail<sup>SM</sup>
- ► Signing Up for Sprint PCS Wireless Web Updates
- Setting Up a Sprint PCS Wireless Web Connection

 $B^{y now you've discovered the great features that come with your Sprint PCS}_{Phone^{TM}. Now it's time to experience the Sprint PCS Wireless Web.}$  Let the adventure begin.

#### The Sprint PCS Wireless Web

With the Sprint PCS Wireless Web and your wireless Internet-ready phone, you have access to many features via the wireless Internet:

- The Sprint PCS Wireless Web Browser allows you to view specially-designed versions of popular web sites.
- ► Sprint PCS Wireless Web Mail lets you send and receive e-mail quickly and easily.
- The AOL Instant Messenger Service lets you keep in touch with family and friends via two-way instant messaging.
- With Sprint PCS Wireless Web Short Mail, you can use a person's Sprint PCS Phone Number to send instant text messages from your Internet-ready Sprint PCS Phone to their Internet-ready Sprint PCS Phone – and they can send messages to you.
- ► The Sprint PCS Wireless Web Connection lets you connect to the Internet or your company's network with a laptop PC or hand-held computing device, and a Sprint PCS Wireless Web<sup>™</sup> Connection Kit.
- Sprint PCS Wireless Web Updates let you receive daily information updates, including weather, stock quotes and sports scores.

# The Sprint PCS Wireless Web Browser

Your phone comes equipped with a Browser, which allows you to access up-to-the minute information through the Sprint PCS Wireless Web.

You can view specially-designed text versions of popular Internet sites, including Yahoo!<sup>®</sup>, Amazon.com<sup>®</sup>, The Weather Channel<sup>®</sup>, and more. Browsing the Sprint PCS Wireless Web using your phone is rather different from using a home computer because sites display specialized text and reduce their graphics.

The Browser connects to the Internet by placing a call. Note that  $\checkmark$  appears on the display whenever a call is in progress, just as with a regular voice call. Service charges vary depending on your service option.

# Setting Web Guard

When you launch the Sprint PCS Wireless Web Browser, a message on your display screen reminds you that you are billed for the airtime.

To set Web Guard:

- 1. From the main menu, highlight **Setup** and press **OK**.
- 2. Highlight Web Guard and press OK .
- 3. Highlight **Prompt** and press **OK**.
- 4. Select one of the options.

Options:

- ► To start sets the reminder when you launch the Browser.
- ► To exit sets the reminder when you exit the Browser.
- ► Both sets the reminder both of when you start and exit the Browser.
- ► None disables the reminder.

#### Launching the Sprint PCS Wireless Web Browser

To launch the Sprint PCS Wireless Web Browser:

From the main menu, highlight Wireless Web and press OK . You'll see a few introductory messages as the browser launches.

The first time you use the Browser, you'll be prompted to enable the security feature. This automatic process will take 3–6 minutes to complete and it occurs just once. When the process is complete, you're ready to start using the Sprint PCS Wireless Web.

Following the security setup, you'll see the Sprint PCS Wireless Web Home Page. This is the main page for the Browser and it gives you access to all the sites in the Sprint PCS Wireless Web. The next time you use the Browser, you may not see the home page at first because the Browser will display the page you were viewing when you last exited the Browser.

#### Note:

The Sprint PCS Wireless Web Home Page is subject to change.

#### WIRELESS WEB 1 My Wireless Web 2 Messaging 3 Games 4 Web Portals 5 Entertainment 6 Finance 7 Sports 8 News & Weather 9 @ SprintPCS More... OK MENU

The Sprint PCS Wireless Web Home Page

You may notice that sometimes the Browser will launch without placing a call. This is because the phone stores recently viewed pages in its memory cache. The Browser will connect automatically when you access a page that's not stored in the cache.

If the phone has been inactive for a while and a new wireless Internet site has not been requested, the Browser will automatically disconnect. The Browser will remain active – only the connection will end. The Browser will automatically reconnect when you go to a wireless Internet site that's not stored in the phone's memory cache. For this reason, you may find that you are billed for several network connections within a single session. This is normal and is designed to minimize airtime charges.

When launching the Browser, you may need to take an extra step or see a reminder that Browser calls will be charged. (See "Setting Web Guard" on page 123.)

> Sprint PCS **15** Wireless Web

#### Using the Sprint PCS Wireless Web Browser

Using the Browser is easy once you've learned a few basics. Here are some tips for navigating the Sprint PCS Wireless Web:

#### Softkeys

The bottom line of the Browser contains a row of softkeys. These are your main controls for getting around.

To activate a softkey:

 Press the Navigation key left or right to highlight the desired softkey, then press OK .

Press the Navigation key right a few times and you'll see more softkeys. Depending on the wireless Internet site you're using, the first two softkeys may change names and functions, but the other softkeys are always available and give you access to these special features:

- ► Home accesses the Sprint PCS Wireless Web Home Page.
- Help opens the Browser Menu (see "The Browser Menu" on page 129).
- Mark creates a bookmark for the current page.

# Scrolling

As with other parts of your phone's menu, you'll have to scroll up and down to see everything on some wireless Internet sites.

 Press the Navigation key up or down to scroll line by line. You can also use the keys on the side of your phone to quickly scroll one page at a time rather than one line at a time.

### Selecting

Once you've learned how to activate softkeys, you can start navigating wireless Internet sites.

 Select on-screen items by using the Navigation key to highlight the desired item, then activate the desired softkey by pressing OK.

You'll find that the left softkey is used primarily for selecting items. This softkey is often labeled "OK," but don't confuse it with the **OK** on your phone, which always activates the highlighted softkey.

► If the items on a page are numbered, you can also use your keypad (number keys) to select an item.

Links, which appear [in brackets], allow you to jump to different wireless Internet pages, select special functions or even place phone calls.

# Note:

Note:

Some links do not display other pages.

 Select links by highlighting the link, and then activating the appropriate softkey, which is usually, (but not always), the left softkey.

# Going Home

► To return to the Sprint PCS Wireless Web Home Page, highlight the Home softkey and press OK.

# Going to a Wireless Web Internet Site

From the Sprint PCS Wireless Web Home Page, you can go to a wireless Internet site simply by highlighting the desired site name and activating the **OK** softkey. Note that the list of wireless Internet sites extends beyond one page.

- ► Select More... to see additional site listings.
- ► To access a site that does not appear on the Home Page, use the Go To... function (on page 3 of the Home Page). You'll be required to enter the URL (site address) for the site you want to visit. It is not necessary to enter "http://" before the site name. Only HDML and WML sites are accessible.

Only speciallydesigned wireless Internet sites are available via the Go To function.

#### Going Back

► To go back one page, press **CLR**.

#### Entering Text

Some wireless Internet sites require that you enter text using your phone's keypad. See "Entering Characters Using T9 Text Input" on page 47 or "Entering Characters by Tapping the Keypad" on pages 46-47.

#### Creating a Bookmark

Bookmarks allow you to store the address of favorite wireless Internet pages for easy access at a later time.

To create a bookmark:

- 1. Go to the page you want to mark.
- 2. Highlight the Mark softkey and press **OK**.
- 3. A title for the bookmark may already be displayed. You can change the title or enter one of your own.
- 4. Highlight Save and press **OK** to save the name and add the page to your list of bookmarks. A message appears confirming the bookmark was added to the list.
- **5**. Select **OK** to return to the screen that you marked and resume navigation within the Sprint PCS Wireless Web Browser.
- ► The new bookmark is added to your bookmark list. Accessing a Bookmark

To access a bookmark from the Sprint PCS Home Page:

- 1. Highlight My Wireless Web and press **OK** .
- 2. Highlight Bookmarks and press **OK**.
- **3.** Highlight the bookmark you want to display and press the number associated with the bookmark in the bookmark list.

# Deleting a Bookmark

- 1. From the bookmark list, highlight the bookmark you want to delete.
- 2. Highlight Menu softkey and press or .
- 3. Select Erase from the list and press OK .
- 4. Select Erase and press **OK**.

# The Browser Menu

The Browser Menu contains several special functions. To access the Browser Menu, use the Navigation key to highlight the Help softkey, then press or .

- ► Reload to return to a display just before the Browser Menu.
- ► Home to access the Sprint PCS Wireless Web home page.
- Bookmarks to access the wireless Internet pages that you bookmarked.
- Mark Site to create a bookmark for the current wireless Internet site.
- About Openwave to display information about the Phone.com browser.
- ► Advanced... to display advanced options for your Sprint PCS Wireless Web Browser. (You should only use when instructed by Sprint PCS Customer Care.)

# Ending a Browser Session

To end a browser session and disconnect from the Sprint PCS Wireless Web, press  ${\rm CND}$  .

#### Troubleshooting

If you're having trouble using the Sprint PCS Wireless Web Browser, use the following troubleshooting guide:

**Problem** You can't escape from a particular site. **Recommendation** Go to the Sprint PCS Wireless Web home page by using the Navigation key to highlight the Home softkey, then press **OK**.

**Problem** You continue to receive errors when using a certain site.

**Recommendation** Try again later. Sites are sometimes temporarily inaccessible due to high traffic volume. If the problem persists, there may be a problem with the site.

**<u>Problem</u>** The Browser appears to be malfunctioning or stops responding.

**Recommendation** Reset the Browser by going to the Browser Menu and selecting the "Restart" option. If that doesn't work, turn your phone off then on again. If that also fails, try removing the battery and then replacing it.

If none of these solutions work, please contact Sprint PCS Customer Care.

<u>**Problem**</u> An error message says that my phone is not yet registered for Sprint PCS Wireless Web services.

**Recommendation** Sprint PCS Wireless Web services can take longer to activate than voice services. Please try again later. If the problem persists for more than one day, please contact Sprint PCS Customer Care.

**Problem** The message "Service Not Available" appears. **Recommendation** Your phone can't acquire a signal or you are in an area that does not yet support Sprint PCS Wireless Web services. If possible, try to find an area that supports Sprint PCS Wireless Web services. If you continue to receive this message, please contact Sprint PCS Customer Care.

**Problem** The message "Data Server Unavailable" appears.

**Recommendation** Sprint PCS Wireless Web services are temporarily unavailable. Please try again later. If this problem persists, contact Sprint PCS Customer Care.

**Problem** The message "IP Address Missing" appears.

**Recommendation** Your phone's factory settings have been altered. Please contact Sprint PCS Customer Care for assistance.

#### Using Sprint PCS Wireless Web Mail

With Sprint PCS Wireless Web Mail, you can set up a Sprint PCS e-mail account at no additional charge and perform many of the typical e-mail functions from your Sprint PCS Phone that you can from your personal computer at www.sprintpcs.com. Or, if you prefer, you can access other select e-mail providers, including America Online<sup>®</sup>.

To set up and use your Sprint PCS Wireless Web Mail:

- 1. From the main menu screen, scroll to Wireless Web and press OK .
- 2. If the Sprint PCS Wireless Web Home Page is not displayed, highlight **Retry** and press **OK**.
- 3. Scroll to Messaging and press OK.
- 4. Scroll to **Sprint PCS Mail** and press **OK**. If you are a first-time user, follow the prompts to set up your Sprint PCS Wireless Web account. A user name and password must also be established.
- 5. To view your messages, scroll to Inbox and press **OK**.
- 6. Scroll to the message you want to read and press  $\bigcirc$ .
- 7. After you have read the message, you can select a quick action at the end of the message, such as Erase, Reply, Reply All or Next Message, or select the Menu softkey for a full list of options.

## Using AOL Instant Messenger Service

The AOL Instant Messenger Service lets you keep in touch with family and friends via two-way instant messaging. Simply type a message using your Sprint PCS Phone or personal computer, send it off to friends and family on your Buddy List<sup>®</sup> group, and they'll receive your message in an instant. Messages can be sent from Sprint PCS Phone to Sprint PCS Phone, personal computer to Sprint PCS Phone and Sprint PCS Phone to personal computer. When you receive a new message, you will be informed by a Sprint PCS Wireless Web Alert – even when you are not logged on to the Sprint PCS Wireless Web.

To sign up for AOL Instant Messenger service, visit the AOL Instant Messenger page from your personal computer at www.sprintpcs.com. Or visit www.aol.com and register for an AOL Instant Messenger screen name and password by downloading the software as instructed. You do not have to be an AOL member to utilize this service.

To access AOL Instant Messenger from your Sprint PCS Phone:

- 1. From the main menu, scroll to Wireless Web and press **OK**.
- 2. If the Sprint PCS Wireless Web Home Page is not displayed, highlight **Retry** and press **OK**.
- 3. Scroll to Messaging and press OK.
- 4. Scroll to AOL IM and press OK.
- 5. When the AOL Instant Messenger screen is displayed, highlight the OK softkey and press **OK**.
- 6. Enter your AOL Instant Messenger screen name and press or . (Use the screen name you created when you signed up for the AOL Instant Messenger Service.)
- Enter the password associated with your screen name and press or . The AOL Instant Messenger menu is displayed.

#### Using Sprint PCS Wireless Web Short Mail

With Sprint PCS Wireless Web Short Mail, you can use a person's Sprint PCS Phone Number to send instant text messages from your Internet-ready Sprint PCS Phone to their Internet-ready Sprint PCS Phone – and they can send messages to you. When you receive a new message, you'll automatically be notified with a Sprint PCS Web Alert.

To send a Short Mail message:

- 1. From the main menu screen, scroll to Wireless Web and press **OK** .
- 2. If the Sprint PCS Wireless Web Home Page is not displayed, highlight Retry and press **OK**.
- 3. Scroll to Messaging and press OK.
- 4. Scroll to Short Mail and press OK .
- 5. Scroll to Compose and press OK.
- 6. Enter a Sprint PCS Phone Number and press **OK** .
- 7. Select Type Msg (to enter a message up to 100 characters), Pre-Set Msgs (to select a preset message) or Icons and press OK.
- 8. Enter your text or select a preset message or icon and press **OK**.
- 9. To send the message, select the SEND softkey and press OK .

# Signing Up for Sprint PCS Wireless Web Updates

With Sprint PCS Wireless Web Updates, you can have the Internet-based information sent directly to your Sprint PCS Phone at the times you choose. When you select the Sprint PCS Wireless Web option, up to 50 updates can be sent to your phone each month at no additional charge.

To select the Internet-based information you want sent to your Sprint PCS Phone:

- 1. From your computer, log on to the Internet.
- 2. Go to the site from which you want to receive information. A few of the sites you can visit are America Online<sup>®</sup>, amazon.com<sup>®</sup>, eCompare!<sup>®</sup>, ebay<sup>®</sup>, FoxSports.com<sup>®</sup> and FTD.com<sup>®</sup>. (The location where you request updates within each site will vary.)
- 3. Where indicated on the site, input your Sprint PCS 10-digit phone number followed by "@messaging.sprintpcs.com." For example: 5551234567@messaging.sprintpcs.com.

Upon completing the registration process, you should begin receiving your updates on your Sprint PCS Phone as requested.

### Setting Up a Sprint PCS Wireless Web Connection

### **Getting Started**

Your wireless Internet-ready Sprint PCS Phone allows you to connect to a laptop PC, hand-held or palm-sized computing device to send and receive e-mail, access the Internet or your company's network and more, without searching for a wallmounted telephone jack. In just three steps, you can use your connectivity:

- 1. First, you'll need a Sprint PCS Wireless Web Connection Kit (sold separately). For purchase information, see page 141 in the Accessories section.
- 2. Connect your laptop PC to your Sprint PCS Phone by using the serial data cable. The cable adapter will connect to a handheld or palm-sized computing device.
- **3**. Finally, take a few minutes to install the Sprint PCS Dialer<sup>SM</sup> software onto your computer using the CD.
- ► For complete details on how to install and use the software, refer to the user guide in the Sprint PCS Wireless Web Connection Kit you purchased.

### Placing a Data Call

To place a data call when you're connected to the Sprint PCS Wireless Web:

- 1. First, make sure the cable is connected properly.
- 2. Open the Sprint PCS Dialer application on your computer and place the call.
- ► The phone displays the number your computer is calling and a "connecting" message is displayed.
- Once the call successfully connects, your phone's display shows you information on the status of the data call.

### Receiving Sprint PCS Wireless Web Calls

Most users use the Sprint PCS Wireless Web Connection to place outgoing data/fax calls. But you can also set up your Sprint PCS Phone to receive (host) data and fax calls. Because each phone model is different, the Sprint PCS Wireless Web Connection Kit doesn't include instructions for how to set up your phone to receive data and fax calls. Here's the procedure to set up your Sprint PCS Phone to receive a (mobile-terminated) data or fax call:

### Data/Fax Mode

The Sprint PCS Wireless Web<sup>™</sup> Connection Kit (purchased separately) lets you link your laptop PC to your Sprint PCS Phone so you can send and receive data and faxes. Before starting this feature, connect your PC to SCP-4700 by using the serial data cable.

### Receiving a Fax

To receive a fax with your phone:

- **1**. From the main menu, highlight **Setup** and press **OK**.
- 2. Highlight Data/Fax (In) and press OK .
- 3. Highlight Incoming Fax and press OK .

### **Receiving Data**

To receive data with your phone:

- 1. From the main menu, highlight Setup and press **OK**.
- 2. Highlight Data/Fax (In) and press OK .
- 3. Highlight Incoming Data and press OK .

### Returning to Voice Mode

To return to Standby mode at the end of a data or fax transmission, follow these steps.

To return to Standby mode from Data/Fax mode:

- 1. From the main menu, highlight Setup and press  $\bigcirc$  .
- 2. Highlight Data/Fax (In) and press OK .
- 3. Highlight Disable and press OK.

### Note:

When your phone is in data/fax mode, you cannot make or receive voice calls.

### Using Special Features During a Sprint PCS Wireless Web Call

Your phone gives you the ability to use special features while you're on a Sprint PCS Wireless Web call. They are outlined below:

- ► Caller ID: Just like your phone stores regular Caller ID numbers, it also stores the numbers of incoming Sprint PCS Wireless Web Connection calls. To distinguish between the two types of calls, "Data" or "Fax" displays along with the number of the caller when you view your Caller ID records.
- ► Call Waiting: If someone tries to reach you while you're connected to the Sprint PCS Wireless Web, your phone behaves like it is turned OFF. Depending on your service, callers may get your voicemail. Call Waiting is automatically deactivated whenever you place or receive a Sprint PCS Wireless Web Connection call.
- Accessing Features: You can still access most of your phone's features while you're connected on a Sprint PCS Wireless Web Connection Call. You can navigate the phone's menu system to change or view your phone's features or phone book entries. You can also read messages or view the Caller ID records that you received before placing the call.

### Ending a Sprint PCS Wireless Web Call

It's important to note that some of the normal ways to end a call won't work with the Sprint PCS Wireless Web Connection calls. You should always close the connection through the application on your computer. Your phone will then return to Standby mode.

### 16

### **Selecting Your Accessories**

### In This Section

- Overview of Available Accessories for This Phone
- How to Order

 $W^{e} \ offer \ a \ variety \ of \ accessories \ for \ your \ new \ Sprint \ PCS \ Phone^{TM}.$  Choose from chargers, batteries and hands-free devices – all designed to give you more flexibility and convenience.

### **Accessory Options**

### Standard Battery

The standard battery provides approximately 4 hours of continuous talk time in digital mode and 1.25 hours of continuous talk time in analog mode or approximately 12 days of continuous standby time in digital mode and 10 hours continuous standby time in analog mode. The battery charges in about 3 hours using any of the charging accessories available with this phone.

### Extended Battery

The extended battery provides approximately 7.5 hours of continuous talk time in digital mode and 2.5 hours of continuous talk time in analog mode or 18 days continuous standby time in digital mode and 20 hours continuous standby time in analog mode. The battery charges in about 5 hours using any of the charging accessories available with this phone.

### Vehicle Power Adapter

You can charge your phone (even during a call) in your vehicle using the vehicle power adapter.

### Desktop Charger

The Desktop Charger uses an AC adapter and is provided with your phone for convenient charging.

### Travel Charger

Compact and lightweight, this is a convenient way to charge your phone while on the road.

### Sprint PCS Wireless Web Connection Kit

This convenient connectivity kit connects to the serial port and contains Sprint PCS Dialer software, a serial data cable and a cable adapter to connect your Sprint PCS Phone to your mobile computing device. The Sprint PCS Wireless Web Connection Kit is designed for Apple<sup>®</sup> Macintosh<sup>®</sup> portables, PC laptops and Windows<sup>®</sup> CE devices.

### How to Order

Most Sprint PCS Accessories found at local Sprint PCS Centers can also be purchased through the Sprint PCS Accessory Hotline<sup>™</sup> by calling 1-800-974-ACC1 (2221) from your Sprint PCS Phone. Next day delivery is offered in select areas. You can also visit our web site at www.sprintpcs.com.

### **Knowing Performance and Safety Guidelines**

### In This Section

- ► Getting the Most Out of Your Reception
- ► Maintaining Safe Use and Access to Your Phone
- Caring for the Battery
- Acknowledging Special Precautions and the FCC Notice

Part of getting the most out of your Sprint PCS Phone<sup>™</sup> is knowing where and how it works at optimum efficiency. This section outlines performance and safety guidelines that ensure you experience the full quality that your Sprint PCS Phone was designed to give to you.

Performance and Safety

## Performance **17** and Safety

### **Getting the Most Out of Your Reception**

### Keeping Tabs on Signal Strength

The quality of each call you make or receive depends on the signal strength in your area. Your phone informs you of the current signal strength by displaying a number of bars next to the signal strength icon. The more bars displayed, the stronger the signal.

If you're inside a building, being near a window may give you better reception.

### Understanding the Power Save Feature

If your phone is unable to find a signal after 15 minutes of searching, a Power Save feature is automatically activated. If your phone is active, it periodically rechecks service availability or you can check it yourself by pressing any key. Anytime the Power Save feature is activated, a message displays on the screen. When a signal is found, your phone returns to standby mode.

### Understanding How Your Phone Operates

Your phone is basically a radio transmitter and receiver. When it's turned on, it receives and transmits radio frequency (RF) signals. When you use your phone, the system handling your call controls the power level. This power can range from  $0.003 \mu$  watts to 0.2 watts in digital mode.

### Knowing Radio Frequency Safety

The design of your Sprint PCS Phone complies with updated NCRP standards described below.

In 1991-92, the Institute of Electrical and Electronics Engineers (IEEE) and the American National Standards Institute (ANSI) joined in updating ANSI's 1982 standard for safety levels with respect to human exposure to RF signals. More than 120 scientists, engineers and physicians from universities, government health agencies and industries developed this updated standard after reviewing the available body of research. In 1993, the Federal Communications Commission (FCC) adopted this updated standard in a regulation. In August 1996, the FCC adopted hybrid standard consisting of the existing ANSI/IEEE standard and the guidelines published by the National Council of Radiation Protection and Measurements (NCRP).

### Maintaining Your Phone's Peak Performance

There are several simple guidelines to operating your phone properly and maintaining safe, satisfactory service.

- ► Hold the phone with the antenna raised, fully-extended and over your shoulder.
- ▶ Try not to hold, bend or twist the phone's antenna.
- ▶ Don't use the phone if the antenna is damaged.
- ► Speak directly into the phone's receiver.
- Avoid exposing your phone and accessories to rain or liquid spills. If your phone does get wet, immediately turn the power off and remove the battery. If it's inoperable, return it to a Sprint PCS Center or call Sprint PCS Customer Care for service.

### Note:

For the best care of your phone, only Sprint PCS authorized personnel should service your phone and accessories. Faulty service may void the warranty.

# Performance and Safety

### Maintaining Safe Use of and Access to Your Phone

### FAILURE TO FOLLOW THE INSTRUCTIONS OUTLINED MAY LEAD TO SERIOUS PERSONAL INJURY AND POSSIBLE **PROPERTY DAMAGE**

### Using Your Phone While Driving

Talking on your phone while driving is illegal in some states. Even where it's not, it can divert your attention from driving. Remember that safety always comes first.

When using your phone in the car:

- ▶ Get to know your phone and its features, such as speed dial and redial.
- ▶ When available, use a hands-free device.
- ▶ Position your phone within easy reach.
- ▶ Let the person you are speaking to know you are driving; if necessary, suspend the call in heavy traffic or hazardous weather conditions.
- ▶ Do not take notes or look up phone numbers while driving.
- ▶ Dial sensibly and assess the traffic; if possible, place calls when you stationary or before pulling into traffic.
- ► Do not engage in stressful or emotional conversations that may divert your attention from the road.
- Dial (9) (1) (1) to report serious emergencies. It's free from your wireless phone.
- ▶ Use your phone to help others in emergencies.
- Call roadside assistance or a special non-emergency wireless number when necessary.

### **Following Safety Guidelines**

To operate your phone safely and efficiently, always follow any special regulations in a given area. Turn your phone off in areas where use is forbidden or when it may cause interference or danger.

Note:

Always turn off

the phone in health care

facilities and

permission

before using

the phone near

request

medical

equipment.

### Using Your Phone Near Other Electronic Devices

Most modern electronic equipment is shielded from radio frequency (RF) signals. However, RF signals from wireless phones may affect inadequately shielded electronic equipment.

RF signals may affect improperly installed or inadequately shielded electronic operating systems and/or entertainment systems in motor vehicles. Check with the manufacturer or their representative to determine if these systems are adequately shielded from external RF signals. Also check with the manufacturer regarding any equipment that has been added to your vehicle.

Consult the manufacturer of any personal medical devices, such as pacemakers and hearing aids, to determine if they are adequately shielded from external RF signals.

### Turning Off Your Phone Before Flying

Turn off your phone before boarding any aircraft. To prevent possible interference with aircraft systems, the U.S. Federal Aviation Administration (FAA) regulations require you to have permission from a crew member to use your phone while the plane is on the ground. To prevent any risk of interference, FCC regulations prohibit using your phone while the plane is in the air.

### Tip:

Purchase an optional Hands-Free Car Kit.

### Turning Off Your Phone in Dangerous Areas

To avoid interfering with blasting operations, turn off your phone when in a blasting area or in other areas with signs indicating that two-way radios should be turned off. Construction crews often use remote-control RF devices to set off explosives.

Turn off your phone when you're in any area that has a potentially explosive atmosphere. Although it's rare, your phone or its accessories could generate sparks. Sparks could cause an explosion or a fire resulting in bodily injury or even death. These areas are often, but not always, clearly marked. They include:

- ► Fueling areas such as gas stations.
- ► Below deck on boats.

Note:

Never transport or

store flammable gas,

liquid or explosives in

the compartment of

contains your phone

your vehicle that

or accessories.

- ▶ Fuel or chemical transfer or storage facilities.
- Areas where the air contains chemicals or particles such as grain, dust or metal powders.
- ► Any other area where you would normally be advised to turn off your vehicle's engine.

### Restricting Children's Access to your Phone

Your Sprint PCS Phone is not a toy. Children should not be allowed to play with it because they could hurt themselves and others, damage the phone or make calls that increase your phone bill.

### **Caring for the Battery**

### **Protecting Your Battery**

The guidelines listed below help you get the most out of your battery's performance.

- ► Use only Sprint PCS-approved batteries and desktop chargers. These chargers are designed to maximize battery life. Using other batteries or chargers voids your warranty and may cause damage.
- ► In order to avoid damage, charge the battery only in temperatures that range from 32° F to 113° F (0° C to 45° C).
- ► Don't use the battery charger in direct sunlight or in high humidity areas, such as the bathroom.
- ▶ Never dispose of the battery by incineration.
- ▶ Keep the metal contacts on top of the battery clean.
- > Don't attempt to disassemble or short-circuit the battery.
- The battery may need recharging if it has not been used for a long period of time.
- It's best to replace the battery when it no longer provides acceptable performance. It can be recharged hundreds of times before it needs replacing.
- Don't store the battery in high temperature areas for long periods of time. It's best to follow these storage rules:

Less than one month:  $4^{\circ}$  F to  $140^{\circ}$  F (-20° C to  $60^{\circ}$  C)

More than one month:  $4^{\circ}$  F to  $113^{\circ}$  F (-20° C to  $45^{\circ}$  C)

### Disposal of Lithium Ion (Lilon) Batteries

For safe disposal options of your LiIon batteries, contact your nearest Sprint PCS-authorized service center.

**Special Note**: Be sure to dispose of your battery properly. In some areas, the disposal of batteries in household or business trash may be prohibited.

### Acknowledging Special Precautions and the FCC Notice

### FCC Notice

The phone may cause TV or radio interference if used in close proximity to receiving equipment. The FCC can require you to stop using the phone if such interference cannot be eliminated.

Vehicles using liquefied petroleum gas (such as propane or butane) must comply with the National Fire Protection Standard (NFPA-58). For a copy of this standard, contact the National Fire Protection Association, One Batterymarch Park, Quincy, MA 02269, Attn: Publication Sales Division.

This device complies with part 15 of the FCC Rules. Operation is subject to the following two conditions: (1) This device may not cause harmful interference, and (2) this device must accept any interference received, including interference that may cause undesired operation.

**Note:** This equipment has been tested and found to comply with the limits for a Class B digital device, pursuant to part 15 of the FCC Rules. These limits are designed to provide reasonable protection against harmful interference in a residential installation.

This equipment generates, uses, and can radiate radio frequency energy and, if not installed and used in accordance with the instructions, may cause harmful interference to radio communications. However, there is no guarantee that interference will not occur in a particular installation. If this equipment does cause harmful interference to radio or television reception, which can be determined by turning the equipment off and on, the user is encouraged to try to correct the interference by one or more of the following measures:

- ▶ Reorient or relocate the receiving antenna.
- ► Increase the separation between the equipment and receiver.
- ► Connect the equipment into an outlet on a circuit different from that to which the receiver is connected.
- Consult the dealer or an experienced radio/TV technician for help.

### Cautions

Any changes or modifications to your phone not expressly approved in this document could void your warranty for this equipment, and void your authority to operate this equipment. Only use approved batteries, antennas and chargers. The use of any unauthorized accessories may be dangerous and void the phone warranty if said accessories cause damage or a defect to the phone.

Although your phone is quite sturdy, it is a complex piece of equipment and can be broken. Avoid dropping, hitting, bending or sitting on it.

### **Body-Worn Operation**

To maintain compliance with FCC RF exposure guidelines, if you wear a handset on your body, use the Sprint PCS supplied or approved carrying case, holster or other bodyworn accessory. If you do not use a body-worn accessory, ensure that the antenna is at least 0.6 inches (1.5 centimeters) from your body when transmitting. Use of non-Sprint PCS approved accessories may violate FCC RF exposure guidelines.

For more information about RF exposure, please visit the FCC website at www.fcc.gov.

### Specific Absorption Rates (SAR) for Wireless Phones

The SAR is a value that corresponds to the relative amount of RF energy absorbed in the head of a user of a wireless handset.

The SAR value of a phone is the result of an extensive testing, measuring and calculation process. It does not represent how much RF the phone emits. All phone models are tested at their highest value in strict laboratory settings. But when in operation, the SAR of a phone can be substantially less than the level reported to the FCC. This is because of a variety of factors including its proximity to a base station antenna, phone design and other factors. What is important to remember is that each phone meets strict federal guidelines. Variations in SARs do not represent a variation in safety.

All phones must meet the federal standard, which incorporates a substantial margin of safety. As stated above, variations in SAR values between different model phones do not mean variations in safety. SAR values at or below the federal standard of 1.6 W/kg are considered safe for use by the public.

The highest reported SAR values of SCP-4700 are:

 $\label{eq:MPS} \begin{array}{l} \mbox{AMPS mode (Part 22) - Head: } 1.34 \mbox{ W/kg; Body-worn: } 1.27 \mbox{ W/kg} \\ \mbox{PCS mode (Part 24) - head: } 1.39 \mbox{ W/kg; Body-worn: } 1.15 \mbox{ W/kg}. \end{array}$ 

### FCC Radio Frequency Emission

This phone meets the FCC Radio Frequency Emission Guidelines. FCC ID number: AEZSCP-47H More information on the phone's SAR can be found from the following FCC website: http://www.fcc.gov/oet/fccid

### Owner's Record

The model number, regulatory number and serial number are located on a nameplate inside the battery compartment. Record the serial number in the space provided below. This will be helpful if you need to contact us about your phone in the future.

Model: SCP-4700

Serial No.:

### **User Guide Proprietary Notice**

CDMA Technology is licensed by QUALCOMM Incorporated under one or more of the following patents:

 $4,901,307 \ 5,109,390 \ 5,267,262 \ 5,416,797$ 

5,506,865 5,544,196 5,657,420 5,101,501

5,267,261 5,414,796 5,504,773 5,535,239

5,600,754 5,778,338 5,228,054 5,337,338

5,710,784 5,056,109 5,568,483 5,659,569

5,490,165 5,511,073

T9 Text Input is licensed by Tegic Communications and is covered by U.S. Pat. 5,818,437, U.S. Pat. 5,953,541, U.S. Pat. 6,011,554 and other patents pending.

### Terms and Conditions & Warranty Information

### In This Section

- ► Terms and Conditions of Services
- Manufacturer's Warranty

T his section contains the Terms and Conditions of Services and the manufacturer's warranty for your Sprint PCS Phone<sup>TM</sup>.

### **Terms and Conditions**

### **Terms and Conditions of Services**

(Effective as of November 24, 2003 until replaced)

Thanks for choosing Sprint. These terms and conditions are part of your agreement with Sprint for PCS Services.

The terms and conditions included with your PCS Phone may not be the most current version. For the most current version of the terms and conditions, please visit our website at <u>www.sprintpcs.com</u> or call PCS Customer Service Solutions at 1-888-211-4PCS. If you activated PCS Services before the effective date of these terms and conditions, these terms and conditions replace and supersede any previous terms and conditions.

If you have questions about your PCS Services, please visit our website at <u>www.sprintpcs.com</u> or call PCS Customer Service Solutions at 1-888-211-4PCS (4727).

Para solicitar esta literatura en español, por favor contactar a 1-888-211-4PCS(4727).

Agreement. Your agreement ("Agreement") with Sprint Spectrum L.P. and any of its affiliates doing business as Sprint providing PCS Services ("Services") to you is made up of these Terms and Conditions of Service ("Terms") and the Service Plan that we agree to provide you. Your "Service Plan" is described in our marketing materials, and includes the terms, rates and features we set for that Service Plan. In the agreement, we use the words "we," "us," "our" or "Sprint" to refer to Sprint Spectrum L.P. and its affiliates doing business as Sprint. You accept the agreement when you activate PCS Services or make any attempt to use our PCS Services (for example, attempting to place any call while on or roaming off the Sprint Nationwide PCS Network, using data services, etc.). We may change the Agreement at any time by giving you prior notice. Any changes to the Agreement are effective when we publish them. If you use our Services or make any payment to us on or after the effective date of the changes, you accept the changes. If we change a material term of the Agreement and that change has a material adverse effect on you, you may terminate the Agreement without an early termination fee by calling 1-888-211-4727 within 30 days after the invoice date of the first invoice your receive after the changes go into effect. You understand and agree that taxes, Universal Service fees and other charges imposed by the government or based on government calculations may increase or decrease on a monthly basis, and that this paragraph does not apply to any increases in such taxes, Universal Service fees and other charges.

**Provision of Service.** Your purchase of a PCS Phone or other equipment does not mean that we must provide Services to you. We may decide not to provide Services to you for any lawful reason. We may request that you provide us with any information we reasonably require to determine whether you qualify for Services. Services in some areas are managed and provided under contract with Sprint by independent affiliates with access to the Sprint Nationwide PCS Network. Some

Services may not be available or may operate differently in certain affiliate markets or other areas.

**Credit Verification**. You must have and maintain satisfactory credit to receive and continue to receive Services. We will verify your credit before agreeing to provide Services to you and we may verify your credit at any time while we provide Services to you. Credit verification may include a review of credit reports that we receive from credit bureaus. If at any time we determine, in our sole discretion, that payment for Services may not be made when due, we may suspend Services and require that you provide payment on account or a guarantee of payment before we resume Services.

Service Plan. You may be eligible for a fixed length PCS Service Plan ("Term Service Plan") or for a month-to-month Service Plan ("Non-Term Service Plan"). We determine the Service Plan for which you qualify. Except as permitted by the Agreement, you must maintain service with us on your Term Service Plan for the minimum term associated with that Term Service Plan. We may offer non-identical Service Plans to different individuals or entities. Services and coverage under some Service Plan sets out the charges for Services and is your Service Plan. Your Service Plan is changed, you switch to a different Service Plan, or your Services terminate. Based on your credit rating or other factors, we may require that you make a deposit, prepayment, or a series of deposits or prepayments, or be subject to an account spending limit, before Services are activated or maintained.

**Changing Service Plans.** If you are on a Non-Term Service Plan, you may change to a different Service Plan for which you qualify. Any change is effective at the start of your next full invoicing cycle unless otherwise specified by us at the time that you place your change order. If you change or add a different Service Plan or service feature and the change is effective prior to the start of your next full invoicing cycle, you will be invoiced a prorated amount. We may require a service charge for implementing any change directed by you in addition to the charges associated with the Service Plan or optional service features you select. If you are on a Term Service Plan and you want to change your service plan, you may be required to accept a new Term Service Plan and we may require you to pay the early termination fee set out in your Service Plan or other fee.

Termination. Non-Term Service Plan. If you are on a Non-Term Service Plan, you may terminate Services at any time by giving us notice. Subject to the terms of this Agreement, we may terminate Services at any time, with or without notice. If your Service has been suspended due to non-payment, you may be charged a reactivation fee. We may deactivate any Number before you receive notice of termination without liability to you. Termination by either of us may be with or without cause.

Termination. Term Service Plan. EXCEPT AS PERMITTED BY THE AGREEMENT, IF YOU TERMINATE YOUR TERM SERVICE PLAN BEFORE THE END OF THE TERM, OR IF WE TERMINATE SERVICES FOR CAUSE BEFORE THE END OF THE TERM, YOU WILL BE REQUIRED TO PAY THE EARLY TERMINATION FEE ASSOCIATED WITH YOUR TERM SERVICE PLAN. No early termination fee is charged if you terminate a Term Service Plan in accordance with the return policy associated with your Term Service Plan. After the expiration of the term, the Terms relating to Non-Term Service Plans apply.

**Termination. General.** Regardless of whether you have a Non-Term or a Term Service Plan, we may terminate or suspend Services to you without liability if: (1) you breach any provision of this Agreement (including if you fail to pay any charges for Services); or (2) you fail to pay any charges due us for equipment or otherwise. If Services are terminated before the end of your current invoicing cycle, we will not prorate the monthly recurring charge to the date of termination, and you will not receive a credit or refund for any unused minutes in your Service Plan.

Use of Services and Equipment; Availability. You must be at least 18 years old to subscribe to our Services. We may require you to provide proof of your age and identity. If you are under 18 years old you may be eligible for certain Services that have Account Spending Limits if a person 18 years or older is also named as a subscriber on the Account. Your PCS Phone will not accept the services of any wireless provider other than Sprint (but see Roaming). Services and equipment may not be used for any unlawful, fraudulent or abusive purpose. By requesting Services, you agree that you will not use Services and equipment in any unlawful, fraudulent or abusive manner. You may not resell or lease Services or equipment to anyone.

**Coverage.** Most services are only available within the operating range of the Sprint Nationwide PCS Network (also see Roaming). Coverage is not available everywhere. Coverage and quality of Services may be affected by conditions within or beyond our control, including network problems, signal strength, your equipment, and atmospheric, geographic, or topographic conditions. We do not guarantee service availability or that there will be no interruptions or delays in Services (e.g., dropped calls, blocked calls, etc.).

Number. We may change the phone number ("Number") assigned to your PCS device without compensation by giving you prior notice. You do not own the Number. You may not modify the Number we program into any phone or other equipment, duplicate the Number to any device other than that authorized by us or, except as allowed for by law, transfer (port) the Number to any other individual or entity. If you transfer the Number to another carrier, the terms of the Agreement (including the rights and obligations set forth in the Termination paragraphs) still apply. In certain instances, you may transfer a Number from another carrier to Sprint. Sprint does not in any way guarantee that such transfers to (or from) Sprint will be successful. If a transfer to Sprint is not successful, you will be responsible any discounts provided to you with the purchase of your PCS device. See our printed in-store materials or visit <u>www.sprintpcs.com</u> for additional important information on Number transfers.

Phone Activation Fee. You may be required to pay a non-refundable phone activation fee when you activate a new Number, have us switch a Number to a different phone, have your current Number changed, we activate a different phone on your existing account or your Service Plan says so.

Charges, For most forms of wireless Service, your usage will be charged from the time you first initiate contact between your phone or other wireless device and the network until the network connection is broken, whether or not you are successful in connecting with the service with which you seek to connect, even if the connection is later broken or dropped. An exception is that you are not charged for voice calls that are not completed. You are charged for completed calls to your Number from the time shortly before the phone starts ringing until the call is terminated. You will be charged peak rates for the entire duration of calls initiated during the peak time periods applicable to your Service. You will be charged offpeak rates for the entire duration of calls initiated during the off-peak time periods applicable to your Service. In addition to these usage charges, you may be charged for recurring monthly service charges, applicable local and long-distance toll charges, other usage charges, (including voicemail access, call waiting, call forwarding, etc.), connection fees, roaming charges, directory assistance, call completion charges, account review and management charges, optional features you select at an extra cost, surcharges related to government programs, and taxes. Charges for most Services are incurred in one-minute increments, with partial minutes of use rounded up to the next highest minute. You must pay, by each invoice due date, all charges for Services provided to the Number for each phone or other equipment that our records show you activated, no matter who actually uses or has possession of the phone or other equipment at the time Services are provided.

PCS Vision (Third Generation) Wireless Charges. For PCS Vision wireless services, you will be charged on a per kilobyte basis for data used, rather than for airtime used. As long as your PCS Vision device is connected to the Sprint Nationwide PCS Network ("PCS Vision network"), you will be incurring data usage charges. You are responsible for all data activity from and directed to your PCS Phone, regardless of who initiates the activity. We will invoice you for all data directed to the internet address (or "IP address") assigned to your device in a given PCS Vision session, regardless of whether your device actually receives the data. You will be charged for data usage initiated by others as well as those you initiate. You will be charged for additional data used in transporting and routing on the network. You will be charged for partial and interrupted data downloads or other use, including re-sent data, and for unsuccessful attempts to reach websites and use other applications and services, including those resulting from dropped network connections. If you use a Premium Service (including services provided by third parties but for which you are billed on your PCS Invoice), you will be charged for data used in transport and routing in addition to the charge for the Premium Service. The amount of data used and charged to you will vary widely, depending upon the specific PCS Vision wireless application or other service you use, the amount of data used in the specific application or service, and network congestion and other matters. For this and other reasons, estimates of data usage - for example, the size of downloadable files - will vary from what you actually use. You cannot receive incoming calls while using third generation services. Data usage will be rounded up to the next whole kilobyte. Kilobyte usage will be rounded up to the next full cent. Rounding up will occur at the end of each separate session or each clock hour (at the top of

each hour), if the session spans more than 1 clock hour. When traveling on our PCS Vision network, a session may be ended and new session initiated, although no interruption to the actual data session will occur. Your invoice will not separately identify the number of kilobytes attributable to your use of specific sites, sessions or services used.

PCS Vision Premium Services. Your PCS Vision wireless services may allow you to access or download premium content for an additional charge. Certain PCS Vision services (e.g., games, ringers and screen savers) primarily contain premium services content. Access to and downloading of premium content is not included with PCS Vision services. The additional charges for this premium content will be billed to you on your PCS Invoice. You will be charged for this content (at rates and charges specified at the time of access or download) that will be in addition to data usage charges you will incur while connected to the enhanced PCS Vision network. We provide no warranties and make no representations or claims with regard to third-party Premium Services. In certain instances, subject to the terms of the content purchased, we may delete premium and non-premium items downloaded to available storage areas (e.g., your vault), including any pictures, games and other content. We may limit the amount of Premium Services you may purchase in a specific timeframe (month, week, day, or other time period). We may suspend your use of Premium Services without prior consent or notice if we have reason to suspect fraudulent or unauthorized use of your Premium Services account, but we make no assurances that we will suspend your account.

Other Terms Applicable to PCS Vision Usage. Use of PCS Vision wireless services requires the purchase of a separate third generation wireless compatible phone or other device and is subject to any software, memory, storage or other limitation in the phone or other equipment. Not all applications and services work, or work the same, on all third generation wireless phones and devices. Check the materials accompanying your phone or device to determine which applications and services it will support. PCS Vision wireless services are not available while off the PCS Vision network. PCS Vision services are not available for server devices or host computer applications, other systems that drive continuous heavy traffic or data sessions, or as substitutes for private lines or frame relay connections. Unlimited PCS Vision plans/options are only available with phones or PCS smart phones where the device is not being used as a modem in connection with other equipment (e.g., computers, PDAs, etc.) through use of connection kits or other phone-to-computer/PDA accessories, or Bluetooth or other wireless technology. Sprint reserves the right to deny or to terminate service without notice for any misuse. Sprint is not responsible for any opinions, advice, statements, services applications or other information provided by third parties and accessible through PCS Vision wireless services. Neither Sprint nor its vendors or licensors guarantees the accuracy, completeness or usefulness of information that is obtained through the PCS Vision wireless services. You are responsible for evaluating such content. Use of certain PCS Vision wireless services, including some messaging services, may result in the disclosure to others of your email address and other information about you in connection with your internet usage. Your accessing of, or use of, third party sites or services accessible PCS Vision wireless services may require the

disclosure of information about you, subject to the policies of those sites and services. You consent to receiving advertising, warnings, alerts and other messages, including broadcast messages. Your access to PCS Vision wireless services is controlled by a password.

Voice Command. PCS Voice Command is an optional service that allows you to place calls by using speech recognition technology. Calls to 911 or similar emergency numbers cannot be placed through the Voice Command feature. Airtime and applicable long distance charges for a call completed from your Number using the Voice Command feature begin when you press or activate the TALK or similar key(s) and end when your call is terminated by hitting the END key or by returning to the Voice Command platform. If you initiate and complete another call without leaving the Voice Command platform, a separate charge for that call will begin from the time the previous call was terminated. Airtime and applicable long distance charges will be applied to the entire length of a completed call initiated from Voice Command. Using Directory Assistance to input names into your Voice Command address book will incur additional charges.

**Invoicing**. Invoicing cycles are approximately 30 days in length. Invoicing cycles and dates may change from time to time. Except as otherwise provided in your Service Plan, monthly recurring charges (MRCs) are invoiced one invoicing cycle in advance. Charges for Services are usually invoiced as soon as possible after the charges accrue. We may, however, invoice you for usage and charges occurring before the invoicing cycle being invoiced, if they were not previously invoiced. If you are invoiced for usage incurred during a prior invoicing cycle, those minutes will be applied to your Service Plan minutes for the current invoicing cycle. However, if you change your PCS Service Plan between the time the usage was incurred and the beginning of the current invoicing cycle, those minutes from the prior invoicing cycle will be charged at the rate per minute for usage over included minutes provided in the Service Plan in effect at the time the usage was incurred.

Payment. If you have authorized payment for Services or equipment by credit card or by debiting a bank account, no additional notice or consent is required before we invoice the credit card or debit the bank account for all amounts due to us or billed by us on behalf of a third party. You must promptly notify us of any change in your invoicing address or of the credit card or bank account used for payment. We reserve the right to require payment by money order, cashier's check or other secured form of payment. If we take action to receive payment beyond invoicing you for charges for Services or equipment, you must pay our costs and expenses of collection, including attorneys' fees and expenses, the fees of any collection agency and court costs. If we act as an invoicing agent for a third-party service provider, payments received are first applied to amounts due and owing to us and any remaining amounts are applied to sums due and owing to the third-party service provider. We may immediately charge an additional fee for any check or other negotiable instrument endorsed by you and returned unpaid by a financial institution for any reason. You may be charged fees for certain methods of payment.

160

Late Payment Charges. Payment is past due if we do not receive it by the due date shown on your invoice. Any payment for Services and equipment not made when due accrues late charges until paid at the rate of 5% per month or at the highest rate allowed by law. Acceptance of late or partial payments (even if marked "paid in full") does not waive our right to collect all amounts that you owe us. If your Service has been suspended due to non-payment, you may be charged a reactivation fee.

**Disputed Charges.** You must raise any dispute that you have about any charges invoiced to you within 15 days of the date of the invoice or you have accepted the invoice. You may notify us of any dispute by notifying PCS Customer Service Solutions. Calls to our sales or general business offices are not notice of a dispute. If disputed invoice procedures are described on the invoice, you must follow them.

Account Spending Limit. If we agree to provide Services to you on an Account Spending Limit basis, we will tell you your Account Spending Limit before we start Services to your Number, or as reasonably practicable after the limit is imposed. If we require a deposit for you to establish or keep Services on an Account Spending Limit basis, we will hold the deposit as partial guarantee of payment for Services (see Deposits). Charges for Services accrue against your Account Spending Limit as they are incurred. We may charge an initial ASL start up fee. We may charge a monthly ASL service fee, in addition to your recurring monthly service charge. We may suspend Services to your Number without prior notice to you when your account balance reaches your Account Spending Limit. Services are restored when you have paid any past due balance and pay a specified minimum amount to reduce your account balance below your Account Spending Limit. We may change this minimum amount at any time upon notice to you. You may pay any past due balance and the minimum amount by any method authorized by Sprint. Contact PCS Customer Service Solutions for information about authorized methods of making these payments. We may charge you a fee for calls that involve our live customer care services. If we provide Services to you on an Account Spending Limit basis, Services and coverage may be limited in certain ways. You must pay all charges for Services even if they exceed the amount of your Account Spending Limit.

**Clear Pay.** If we agree to provide Services to you as a Clear Pay customer, we may suspend Services to your Number without prior notice to you immediately when your bill becomes past due. Even if your bill is not past due, we may suspend services if your unpaid usage exceeds \$125 or another amount to be determined by your past credit or usage history. If we require a deposit for you to establish or keep Services as a Clear Pay customer, we will hold the deposit as partial guarantee of payment for Services (see Deposits, below). Contact PCS Customer Service Solutions for information about authorized methods of making these payments. We may charge you a fee for calls that involve our live customer care services. If we provide Services to you on as a Clear Pay basis, Services and coverage may be limited in certain ways. You must pay all charges for Services whether or not your Services are suspended or terminated.

**Deposits.** If we require a deposit for you to establish or keep Services, we will hold the deposit as partial guarantee of payment for Services. We may change the deposit amount at any time to reflect revised estimated monthly charges based upon your usage. A deposit may not be used to pay any invoice (unless it is used to pay a final invoice) or delay payment. The deposit amount, the length of time we hold the deposit and changes to the deposit amount are determined based on your credit and payment history. The rate of interest, if any, on the deposit is subject to change. We may mix deposits with our other funds. If Services are terminated for any reason, we may, without notice to you, apply your deposit toward payment of outstanding charges and return any excess to you at your last known address within 75 days after termination of Services. If the U.S. Postal Service cannot deliver the money to you and returns it to us, we will hold it for you for one year from the date of return and, during that period, we may charge a servicing fee against the deposit balance. Any money held during this one-year period will not accrue interest for your benefit. You forfeit any portion of the money left after the one-year period.

Wireless Web and Voice Portal Services, Wireless Web Services are part of the Services that can be obtained through Sprint. Wireless Web Services are not available in all markets or while roaming off the Sprint Nationwide PCS Network. Use of Wireless Web Services requires an Internet-ready PCS Phone or certain other equipment (or both) and is subject to any memory, storage or other limitation in the phone or other equipment. Wireless Web Services are not available on PCS Vision phones or devices. The Caller ID blocking feature is not available when using Wireless Web Services. Any use of Wireless Web Services deducts from your Service Plan minutes. For data calls (including Wireless Web and Voice Portal calls) that are attempted, but not completed, you are charged for the time during which the network attempts to connect the call. You are charged for time spent connected to the Wireless Web or Voice Portal, including time spent browsing on the Internet or Voice Portal and reviewing or scrolling through Internet information on-line while still connected to the Sprint Nationwide PCS Network. Not all Internet sites can be accessed and you may receive an error message if you attempt to access a site that cannot be accessed through Wireless Web Services. You are also charged for Wireless Web connections to review your PCS account information. Wireless Web Services are not available with all Service Plans. Sprint is not responsible for any opinions, advice, statements, services or other information provided by third-parties and accessible through Wireless Web Services or Voice Portal Services. Neither Sprint nor its vendors or licensors guarantees the accuracy, completeness or usefulness of information that is obtained through the Wireless Web Services or Voice Portal Services. You are responsible for evaluating such content.

Taxes and Surcharges. We invoice you for taxes, fees and other charges levied by or remitted directly to federal, state or local authorities, or foreign government on Services including, without limitation, sales, gross receipts, use, and excise taxes. If you claim any tax exemption, you must provide us with a valid tax-exempt document. Any tax exemption applies only from the date we receive a valid tax-exempt document. We also invoice you for fees that we collect and remit to the government such as Universal Service, and for surcharges that we collect and keep to pay for the costs of complying with government mandates such as number pooling and portability, and Enhanced 911 service. These charges are neither taxes nor government imposed assessments.

Roaming. Calls made while off the Sprint Nationwide PCS Network are "roaming" calls. Your PCS Phone is specifically designed and engineered to work only on the Sprint Nationwide PCS Network. It works on another CDMA PCS provider's system only when a roaming agreement is in place between Sprint and the other providers. If your PCS Phone is a dual-mode phone, it works on both a CDMA PCS provider's system (in addition to the Sprint Nationwide PCS Network) and a wireless analog telecommunications provider's system only when roaming agreements are in place between Sprint and the other providers. If we do not have a roaming agreement in place, you may be able to place roaming calls "manually" by using a valid credit card. If there is a gap or other interruption of coverage within a PCS coverage area that prevents connection with the Sprint Nationwide PCS Network and your dual-band phone is set to roam automatically when outside PCS coverage, you may incur roaming fees within a PCS coverage area. Certain features and services may not be available when roaming (including PCS Vision, voicemail, call waiting, call forwarding, etc.).

Phones and Other Equipment. Phones and other equipment may be purchased and returned as provided in the purchase documents. We are not the manufacturer of the phones or other equipment. The only warranties on the phones or other equipment are any limited warranties extended by the manufacturers. We have no liability in connection with the phones and other equipment or for the manufacturers' acts or omissions.

Lost or Stolen Equipment. If your phone or other equipment is lost or stolen, you must notify us by calling PCS Customer Service Solutions. You are responsible for all charges for Services provided to the Number for the lost or stolen equipment before you notify us of the loss or theft. We will deactivate Services to the Number upon notification to us of any loss or theft. You may be required to provide evidence of the loss or theft (for example, a police report or sworn statement). If the equipment is later found, we may require that you exchange it for another phone or other equipment before we reactivate Services (if we do reactivate Services), as well as require you to pay a reactivation fee. We will deactivate Services to any Number without prior notice to you if we suspect any unlawful or fraudulent use of the Number. You agree to cooperate reasonably with us in investigating suspected unlawful or fraudulent use.

Messages. You will incur airtime usage charges when accessing your voicemail from your PCS Phone. You may also incur charges in accessing text messages from your PCS Phone. You may access your voicemail without incurring airtime usage charges by checking your voicemail from a wireline phone. We may impose limits on the number of voicemail or text message that can be retained through your PCS account. Audible or visual indicators of text or voicemail messages, including mailbox icons on your PCS Phone, may not always provide an up to date indication of new messages. In certain instances, you may be required to manually reset or clear your mailbox indicator.

**Caller ID**. If you do not want people you call to receive the Number assigned to your phone, you must call PCS Customer Service Solutions for information about automatic Caller ID blocking. The Number assigned to your phone can be blocked on a per-call basis by dialing \*67 + Destination Number + TALK (or similar key), but Caller ID delivery resumes on the next call you make. Caller ID display on incoming calls to your Number depends on receiving the information from the calling party.

TTY Access. A TTY (also known as TDD or Text Telephone) is a

telecommunications device that allows people who are deaf or hard of hearing, or who have speech or language disabilities, to communicate by telephone. TTY doesn't work with all PCS Phones. If you have a PCS TTY-capable phone, it may not function effectively, or at all, when attempting 911 calls due to the equipment or software of the answering agency. Therefore, a TTY device should not be relied on for 911 calls.

**Pay-Per-Call Service.** We will not complete calls from your Number to 900, 976 and similar numbers for pay-per-call services.

**International Calling.** You may be limited in the international destinations that you can call with Services. You should contact

PCS Customer Service Solutions for information about international destinations that you cannot call.

Limitation of Liability. Except as otherwise provided in this section, our sole liability to you for any loss or damage arising out of providing or failing to provide Services (including mistakes, omissions, interruptions, delays, errors, or defects) does not exceed (1) in cases related to a specific piece of equipment, the prorated MRC for Services to the piece of equipment during the affected period, or (2) in cases not related to a specific piece of equipment, the prorated MRCs for Services to you during the affected period. Neither we nor our vendors, suppliers or licensors are liable for any damage arising out of or in connection with:

a) any act or omission of any telecommunications service or other service provider other than us;

b) any directory listing;

c) any dropped calls or inability to place or receive calls;

d) any interruption of Services, including interruptions caused by equipment or facilities failure or shortages, transmission limitations or system capacity limitations;

e) traffic or other accidents, or any health-related claims allegedly arising from the use of Services, phones, equipment or accessories used in connection with the Services;

f) the use of Wireless Web Services and PCS Vision applications and services, including the accuracy or reliability of any information obtained from the Internet using Wireless Web Services or from Voice Portal Services, PCS Vision wireless services or Internet services, content or applications not supported by Sprint PCS;

g) any late or failed message delivery;

h) any interruption or failure of 911 or E911 emergency services or identification of the Number, address or name associated with any person accessing or attempting to access emergency services from your phone;

i) the installation or repair of any products or equipment by parties who are not our authorized employees or agents;

j) events due to factors beyond our control, including acts of God (including, without limitation, weather-related phenomena, fire or earthquake), war, riot, strike, or orders of governmental authority;

k) any act or omission of any third party or independent contractor that offers products or services in conjunction with or through the Services; or

I) your negligent or intentional act or omission.

NO CONSEQUENTIAL OR OTHER DAMAGES. UNDER NO CIRCUMSTANCES ARE WE LIABLE FOR ANY INCIDENTAL, CONSEQUENTIAL, PUNITIVE OR SPECIAL DAMAGES OF ANY NATURE WHATSOEVER ARISING OUT OF OR IN CONNECTION WITH PROVIDING OR FAILING TO PROVIDE SERVICES, PHONES OR OTHER EQUIPMENT USED IN CONNECTION WITH THE SERVICES, INCLUDING, WITHOUT LIMITATION, LOST PROFITS, LOSS OF BUSINESS, OR COST OF REPLACEMENT PRODUCTS AND SERVICES. THIS SECTION SURVIVES TERMINATION OF THIS AGREEMENT.

Indemnification. You indemnify and defend us, our partners, directors, officers, employees and agents from and against any claim, action, damage, liability and expense arising out of or in connection with: (1) your acts or omissions that occur in connection with your use of the Services or equipment used in connection with the Services, and (2) any communications you make or receive using the Services. This indemnification extends to and includes any attorney's fees and costs incurred by us arising from any actions or claims to which this indemnification applies, or from the contesting of the applicability of this provision. This section survives termination of this Agreement. MANDATORY ARBITRATION OF DISPUTES. ANY CLAIM, CONTROVERSY OR DISPUTE OF ANY KIND BETWEEN THE CUSTOMER AND THE COMPANY AND/OR ANY OF ITS EMPLOYEES, AGENTS, AFFILIATES OR OTHER REPRESENTATIVES, WHETHER SOUNDING IN CONTRACT, STATUTE, OR TORT, INCLUDING FRAUD, MISREPRESENTATION, FRAUDULENT INDUCEMENT, OR ANY OTHER LEGAL OR EQUITABLE THEORY AND REGARDLESS OF THE DATE OF ACCRUAL OF SUCH CLAIM, CONTROVERSY OR DISPUTE SHALL BE RESOLVED BY FINAL AND BINDING ARBITRATION AS PRESCRIBED IN THIS SECTION. THE FEDERAL ARBITRATION ACT, NOT STATE LAW, GOVERNS THE QUESTION OF WHETHER A CLAIM IS SUBJECT TO ARBITRATION. HOWEVER, NOTHING CONTAINED IN THIS ARBITRATION PROVISION SHALL PRECLUDE THE CUSTOMER FROM RESOLVING ANY CLAIM, CONTROVERSY OR DISPUTE IN SMALL CLAIMS COURT HE OR SHE OTHERWISE WOULD HAVE THE RIGHT TO PURSUE.

A single arbitrator engaged in the practice of law will conduct the arbitration. The arbitrator will be selected according to the rules of CPR or, alternatively, may be selected by agreement of the parties, who shall cooperate in good faith to select the arbitrator. The arbitration will be conducted by, and under the then-applicable rules of the CPR Institute for Dispute Resolution. All expedited procedures prescribed by the applicable rules will apply. Any required hearing fees and costs shall be paid by the parties as required by the applicable rules or as required by applicable law, but the arbitrator shall have the power to apportion such costs as the arbitrator deems appropriate. The arbitrator's decision and award will be final and binding (subject to the appeal clause below), and judgment on the award rendered by the arbitrator may be entered in any court with jurisdiction.

An appeal may be taken under the CPR Arbitration Appeal Procedure from any final award of any arbitral panel in any arbitration arising out of or related to this agreement that is conducted in accordance with the requirements of such Appeal Procedure. Unless otherwise agreed by the parties and the appeal tribunal, the appeal shall be conducted at the place of the original arbitration.

If any party files a judicial or administrative action asserting a claim that is subject to arbitration and another party successfully stays such action or compels arbitration, the party filing that action must pay the other party's costs and expenses incurred in seeking such stay or compelling arbitration, including attorney's fees.

**Notices.** You may get our current address for written notice by calling PCS Customer Service Solutions. Written notice to you is sent to your last known address in our invoicing records. Written notice is effective three days after deposit in the U.S. mail, postage prepaid, and properly addressed. Unless required by this Agreement or Applicable Laws, (1) you may notify us by calling PCS Customer Service Solutions, and (2) we may notify you by leaving a message for you on your PCS Phone, answering machine or with your answering service. Notice addresses may be changed by giving notice as provided in this section. **Choice of Law; Jurisdiction.** This Agreement is governed by and must be construed under federal law and the laws of the State of Kansas, without regard to choice of law principles.

General. If either of us does not enforce any right or remedy available under this Agreement, that failure is not a waiver of the right or remedy for any other breach or failure by the other party. Our waiver of any requirement in any one instance is not a general waiver of that requirement and does not amend this Agreement. This Agreement is subject to any applicable federal and state law (collectively, "Applicable Laws"). If any part of this Agreement is held invalid or unenforceable, that part is interpreted consistent with Applicable Laws as nearly as possible to reflect the original intentions of the parties and the rest of this Agreement remains in full force and effect. Section headings are for descriptive purposes only and are not used to interpret this Agreement. You may not assign this Agreement to any other person or entity without our prior written approval. This Agreement (including any referenced documents and attachments) makes up the entire agreement between you and us and replaces all prior written or spoken agreements, representations, promises or understandings between you and us. The provisions of this Agreement that are contemplated to be enforceable after the termination of this Agreement survive termination of this Agreement. If there is a conflict, the Service Plan (including any Term Service Plan) controls over the Terms.

# Warranty/Terms **18** and Conditions

### Manufacturer's Warranty

### **Customer Limited Warranty**

SPRINT SPECTRUM, L.P., (Sprint PCS) offers you a limited warranty that the enclosed subscriber unit (Product), including accessories in the product package, will be free from defects in material or workmanship as follows:

### SUBSCRIBER UNIT:

A. SPRINT PCS ONE (1) YEAR LIMITED WARRANTY: For a period of one (1) year from the date of purchase, Sprint PCS will, at its option, either pay the parts and labor charges to any authorized Sprint PCS Phone<sup>™</sup> service facility to repair or replace a defective product (with new or rebuilt parts/replacements). After this one (1) year period, you must pay all parts, shipping and labor charges.

B. REPAIRS: For a period equal to the remainder of the original limited warranty period on an original Product or for the 180 days after the date of repair/replacement, whichever is longer, Sprint PCS will repair or replace (with new or rebuilt replacement) defective parts or Product used in the repair or replacement of the original Product under this Limited Warranty.

Proof of purchase in the from of a bill of sale or receipted invoice warranty repair document which is evidence that the Product is within the warranty period must be presented to obtain warranty service. This limited warranty is not transferable to any third party, including but not limited to any subsequent purchaser or owner of the Products. Transfer or resale of a Product will automatically terminate warranty coverage with respect to the Products.

This limited warranty dose not cover and is void with respect to the following: (i) Products which have been improperly installed, repaired, maintained or modified (including the antenna); (ii) Products which have been subjected to misuse (including Products used in conjunction with

hardware electrically or mechanically incompatible or used with accessories not supplied by Sprint PCS), abuse accident, physical damage, abnormal operation, improper handling and storage, neglect, exposure to fire, water or excessive moisture or dampness or extreme changes in climate or temperature, (iii) Products operated outside published maximum ratings; (iv) cosmetic damage; (v) Products on which warranty stickers or Product serial numbers have been removed, altered, or rendered illegible; (vi) customer instruction; (vii) cost of installation, removal or reinstallation; (viii) signal reception problems (unless caused by defect in material and workmanship); (ix) damage the result of fire, flood, acts of God or other acts which are not the fault of Sprint PCS and which the Product is not specified to tolerate, including damage caused by mishandling and blown fuses; (x) consumables (such as fuses); or (xi) any Products which have been opened, repaired, modified or altered by anyone other than Sprint PCS or a Sprint PCS authorized service center.

This warranty does not cover customer education, instruction, installation, set up adjustments, or signal reception problems.

This warranty is valid only in the United States.

### USE WITH ACCESSORIES NOT SUPPLIED BY SPRINT PCS OR OTHERWISE NOT EXPRESSLY AUTHORIZED BY SPRINT PCS MAY BE DANGEROUS.

SPRINT PCS SPECIFICALLY DISCLAIMS LIABILITY, AND SHALL HAVE NO OBLIGATION TO PROVIDE TO BUYER ANY OTHER REMEDY, FOR ANY AND ALL DIRECT, INDIRECT, SPECIAL, GENERAL, INCIDENTAL OR CONSEQUENTIAL DAMAGES, INCLUDING, BUT NOT LIMITED TO LOSS OF PROFITS, LOST SALES, LOSS OF USE OF THE PRODUCT, OR ANTICIPATED PROFITS ARISING OUT OF USE OF OR INABILITY TO USE ANY PRODUCT (FOR EXAMPLE,

Section 18

170 Terms and Conditions & Warranty Information

Section 18 Terms and Conditions & Warranty Information 171 WASTED AIRTIME CHARGES DUE TO THE MALFUNCTION OF A PRODUCT), DAMAGE DUE TO IMPROPER OPERATION OR MAINTENANCE, INSTALLATION, CONNECTION TO IMPROPER VOLTAGE SUPPLY OR ATTEMPTED REPAIR OF THE PRODUCT BY ANYONE OTHER THAN A FACILITY AUTHORIZED BY SPRINT PCS. THIS WARRANTY DOES NOT COVER PRODUCTS SOLD AS IS OR WITH ALL FAULTS, OR CONSUMABLES, (SUCH AS FUSES). THIS WARRANTY DOES NOT APPLY WHEN THE MALFUNCTION RESULTS FROM USE OF THE PRODUCT IN CONJUNCTION WITH ACCESSORIES, PRODUCTS OR ANCILLARY OR PERIPHERAL EQUIPMENT NOT SUPPLIED BY OR EXPRESSLY AUTHORIZED FOR USE BY SPRINT PCS, AND WHERE IT IS DETERMINED BY SPRINT PCS THAT THERE IS NO FAULT WITH THE PRODUCT ITSELF.

REPAIR OR REPLACEMENT, AS PROVIDED UNDER THE WARRANTY, IS YOUR SOLE AND EXCLUSIVE REMEDY FOR BREACH OF THE LIMITED WARRANTY. TO THE EXTENT PERMITTED BY APPLICABLE LAW, SPRINT PCS MAKES NO OTHER WARRANTIES OF ANY KIND, EXPRESS OR IMPLIED, WITH RESPECT TO THE PRODUCTS FOR A PARTICULAR PURPOSE OR AGAINST INFRINGEMENT WITHIN THE TIME PERIOD SPECIFIED IN THE LIMITED WARRANTY OF MERCHANTABILITY OR FITNESS FOR A PARTICULAR PURPOSE ON THIS PRODUCT IS LIMITED IN DURATION TO THE DURATION OF THIS WARRANTY.

Some States do not allow the exclusion or limitation of incidental or consequential damages, or allow limitations on how long an implied warranty last, so the above limitations or exclusions may not apply to you.

This limited warranty gives you specific legal rights, and you may have other rights which vary from State to State.

For other Warranty Service Information, please call SPRINT PCS CUSTOMER CARE at 1-888-715-4590.

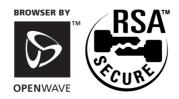

Warranty/Terms and Conditions

### Index

### **Numerics**

4-Digit Dialing 37

### A

Access the Security Menu 98 Accessories 139 Accessory Options 140-141 Account Spending Limit 164-165 Adjusting Volume 51-53 Analog Mode -Setting the Time and Date 26 AOL Instant Messenger Service 122,133 Automated Billing Information 8

### В

Battery 18-20 Battery - Charging 19 Battery - Installing 18 Battery - Removing 19 Battery - Travel Charger 20 Battery Capacity 18 Battery Care 149

### С

Call - Muting a Call 53 Call Log -Making a Call 73 Options 73 Prepending a Phone Number 74 Saving a Phone Number 75 Viewing 72 Erasing 75 Call Waiting - Responding 56 Caller ID 56 Calling Emergency Numbers 38 Calls -Answering 28 Making 28 Missed Call Notification 29 Speakerphone 29

Change Your Lock Code 98 Changing Service Plan 158 Changing the Contrast 94 Character Input Mode -Selecting 46 Charges 160

### D

Dangerous Areas 148 Deposits 165 Desktop Charger 140 Determine If Your Phone Is Already Activated 4 Dialing Options 32 Dialing Phone Numbers With Pauses 37 Displaying Wireless Web Alerts 70 Disputed Charges 163

### E

Edit Event 109 Empty Battery 19 End-of-Call Options 35 Extracting Phone Numbers From Web Messages 66

### F

FCC Notice 150-151 Finding a Phone Number 36 Flying 147 Forwarding Your Calls 58 Front View of Phone 14

#### G

Getting Started With Sprint PCS Service 3, 4 Getting to Know Your Sprint PCS Phone 11 Greeting - Changing 90

#### Н

Hands-Free Car Kit 39 Help 6-8 L

In-Call Options 33 Incoming Call Notification 34 Indemnification 172 International Calling 170 Interruption of Service 168 Invoicing 161

### Κ

Key Guard 100

### L

Late Payment Charges 162 Limitation of Liability 170-171 Lost or Stolen Equipment 169

### Μ

Making and Answering Calls 28 Managing Call History 71 Managing Messaging 59 Menu Items 43 Menu Structure 44-45 Menus - Viewing 42

### Ν

Navigating Through Menus and Entering Text 41 New Events 104 New Wireless Web Alerts 70 Notices 173 Numeric Page Options 65

### 0

Owner's Record 153

### Ρ

Payment 162 Pay-Per-Call Service 170 Peak Performance 145 Performance and Safety Guidelines 143 Personal Information Management 103 Phone -On and Off 17 Activation Fee 159 Settings 89-95 While Driving 146 Power Save Feature 144 Prepending a Phone Number From a Sprint PCS Web Message 66 Protecting Your Battery 149

### R

Radio Frequency 152 Reception 144-145 Red Light 15 Ringer - Silencing 52 **Ringer Types 91 Ringer Types for Messages 91** Ringer Types for Voice Calls 91 Ringer Volume 52 Roaming 21-25 Roaming -Answer Incoming Calls With Call Guard On 25 How It Works 22-23 **On Analog Networks 23** Place Calls With Call Guard On 25 Setting an Alert 92 Setting Roam Mode 24 On Other Networks 23

### S

Safe Use of and Access to Your Phone 146-148 Safety Guidelines 143-153 Saving a Phone Number 36 Security -Erasing the Internal Phone Book 100 Resetting Your Phone 101 Sending Numeric Pages 62 Service Plan 158 Setting Up Your Voicemail 5 Signal Strength 16, 144 Special Precautions 150-152 Sprint PCS Customer Care 6 Sprint PCS Directory Assistance 7 Sprint PCS Service Features 55-58 Sprint PCS Voice Command 8, 30-31 Sprint PCS Wireless Web Connection Kit 141 Standard Battery 140

### Т

T9 - Entering Words 46, 47, 48 Taxes 167 Termination -General 164 Non-Term Service Plan 163 Term Service Plan 163 Terms and Conditions 155-178 Three-Way Calling 57 To Do List 110 To Edit a Today Event 109 To Edit or Erase A Programmed Alarm 109 To Erase an Event 109 To View, Add, Edit or Erase An Event on Your Calendar 104-105, 108-109 Travel Charger 20, 140 TTY Access 169 **Turning Your Phone** ON and OFF 17

### U

Understanding This User Guide 9 Unlocking Your Phone 4 User Guide Proprietary Notice 153 Using One-Touch Speed Dialing 38 Using Secret Numbers 83

#### V

Vehicle Power Adapter 140 Viewing the Display Screen 16 Voice Command 8, 30-31 Voice Dialing 116 Voice Services of Your Sprint PCS Phone 115-119 Voicemail -Displaying a Notification 60 Message Icon 60 Setting Up 5

### W

Warranty Information 155-178 Web Message -Erasing 65, 68 Messages 63 Options 65 Storage 63 What Are the Schedule Options? 104 Wireless Web -Alerts 70 Browser 122-135 Connection 136-138 Messages 59-70 Services 166-167 Short Mail 134 Update Options 70 Updates 135